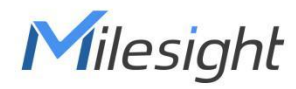

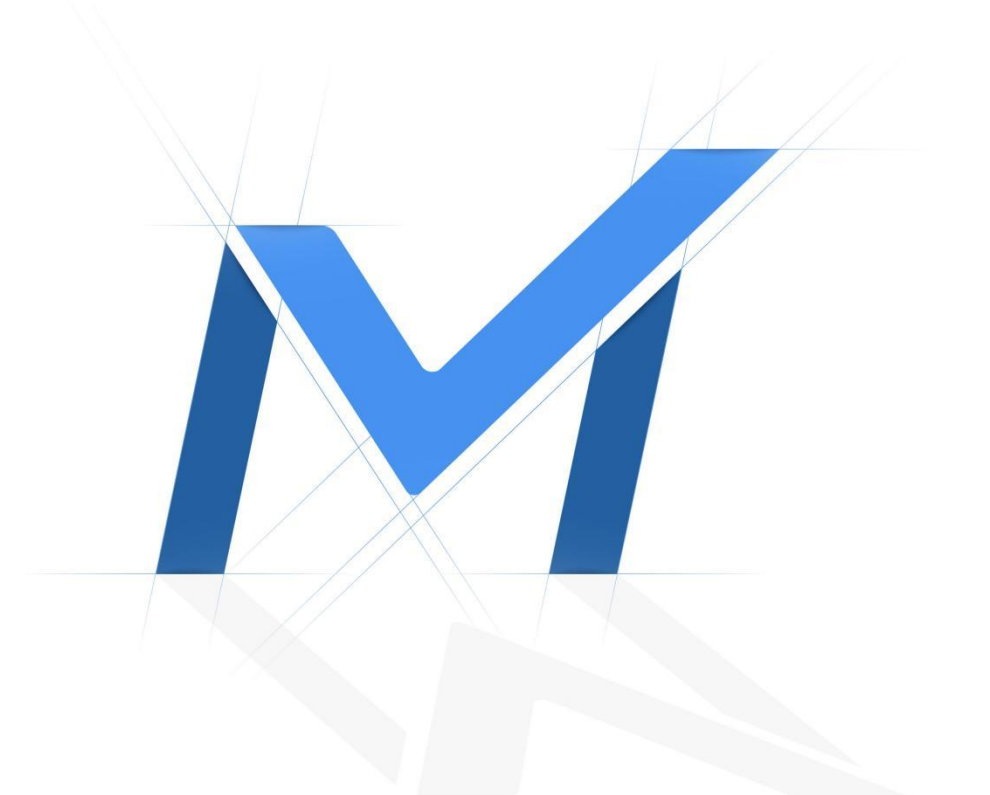

# M-VMS Mobile

User Manual

V2.2

#### **Contents**

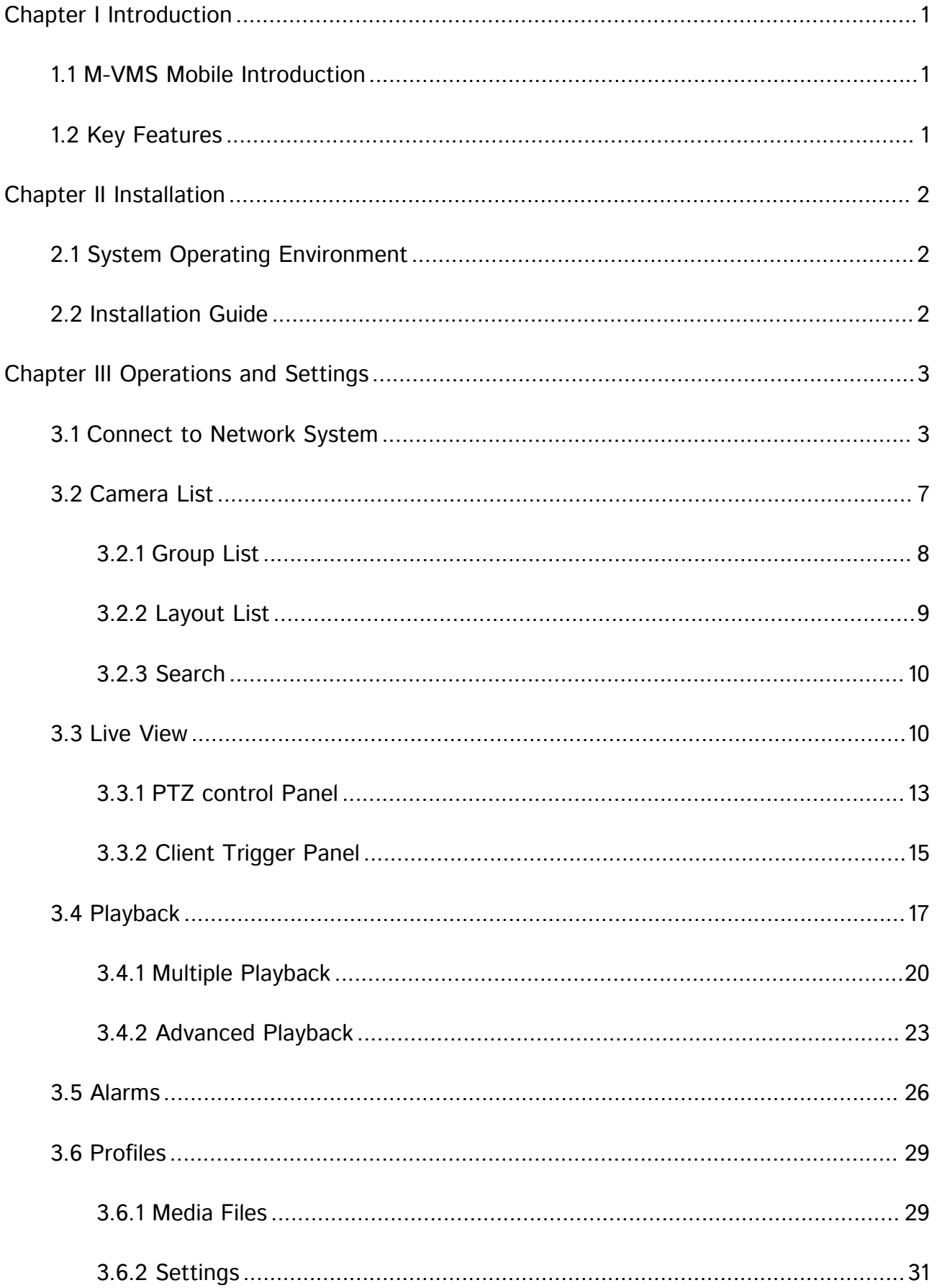

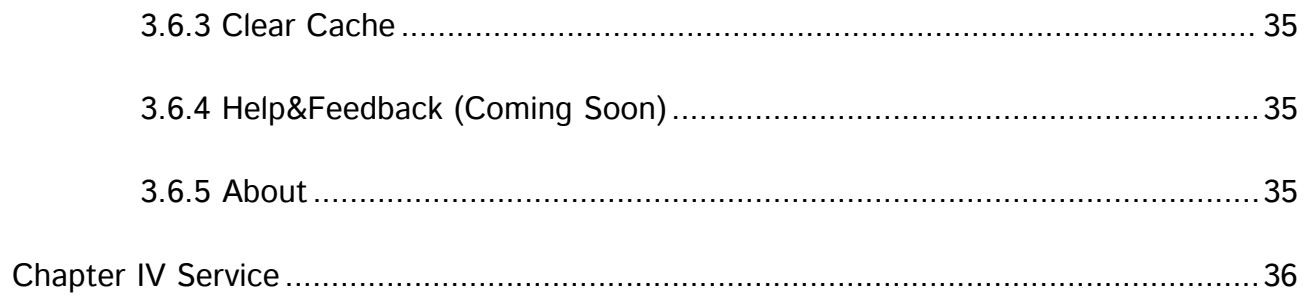

# <span id="page-3-0"></span>Chapter I Introduction

#### <span id="page-3-1"></span>1.1 M-VMS Mobile Introduction

M-VMS Mobile is a mobile software of Milesight management platform VMS Enterprise. It can not only connect the local LAN and remote server, but also provide versatile functions including real-time preview, video playback, video download and storage, event viewing and action linkage, realizing the supporting functions of the lite video management platform for remote viewing on mobile terminal.

#### <span id="page-3-2"></span>1.2 Key Features

Milesight

- $\Diamond$  Support to connect to Milesight VMS Enterprise System
- $\Diamond$  Support Live View and Playback cameras
- $\Diamond$  Support VMS Layout and Group functions
- $\div$  Support 0.5X/1X/2X/4X/8X/16X speed adjustable playback
- $\Diamond$  Support PTZ operations including preset, patrol and pattern
- $\Diamond$  Support Two-Way Audio
- $\Diamond$  Support to send Client Trigger to trigger Event Rules
- $\diamond$  Support 4-CH Synchronous or Asynchronous Playback
- $\Diamond$  Support 4-CH Split Playback
- $\Diamond$  Support to receive Event Messages from Milesight VMS Enterprise
- <span id="page-3-3"></span> $\Diamond$  Support File management

# Chapter II Installation

#### <span id="page-4-0"></span>2.1 System Operating Environment

iOS: iOS 11 or above.

Milesight

Android: Android 9.0 or above.

#### <span id="page-4-1"></span>2.2 Installation Guide

iOS: Download the app from the App Store and install it directly.

Android: Download the app from the Google Play and install it directly.

Or you can download the app from our website:

<https://www.milesight.com/support/download>

# <span id="page-5-0"></span>Chapter III Operations and Settings

### <span id="page-5-1"></span>3.1 Connect to Network System

Click the icon  $\left( \blacksquare \right)$ , to open M-VMS Mobile App, it will pop up the page:

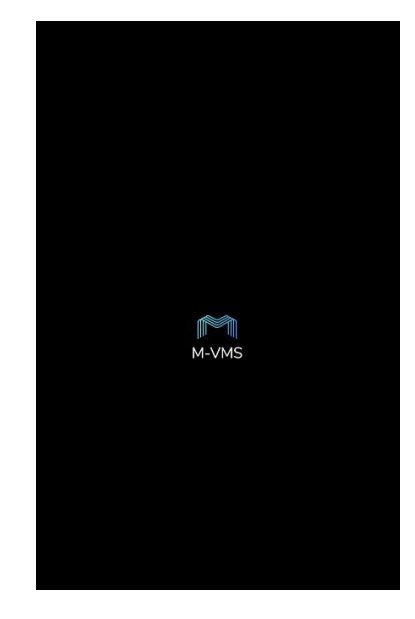

There are three methods to connect to the network system.<br>Method 1:

Milesight

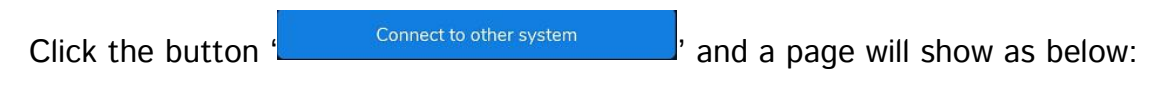

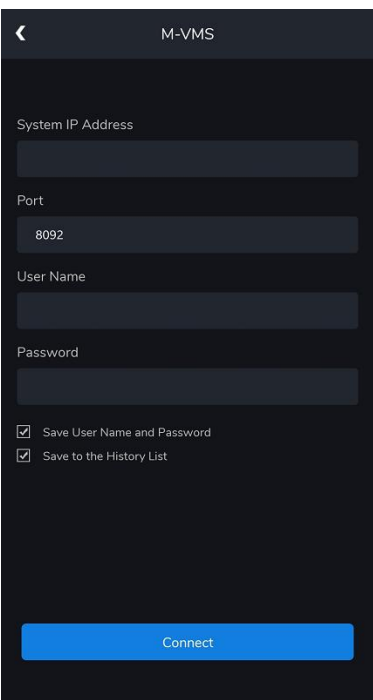

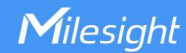

Enter System IP Address, User name and Password, and click the the button

 $\frac{1}{10}$  to connect the system.

#### Note:

① If the "Save User Name and Password" option is checked, it supports to connect to the system without entering the user name and password next time.

② If the "Save to the History List" option is checked, the system you connect to will be saved to System List Page.

#### Method 2:

If the "Save to the History List" option is checked the first time you connect to the system,

then you can directly click the system in History List Page to connect to it as shown below.

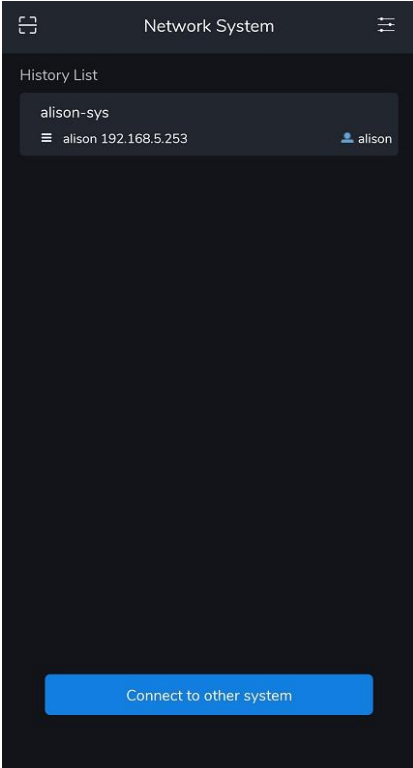

If you slide the system to the left, it will pop up two buttons.

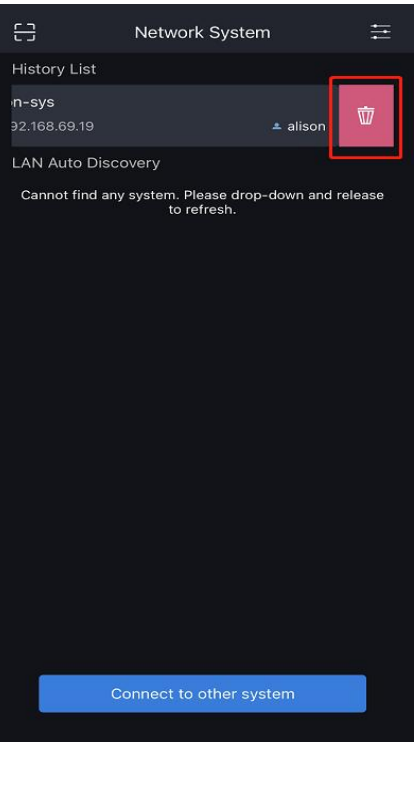

You can click the button  $\begin{bmatrix} \n\phi \\ \downarrow \end{bmatrix}$ , to delete the system from History List Page.

#### Method 3:

LAN Auto Discovery is also supported. It will automatically discover and list all systems in the local area network where the mobile device is located. You can directly click to connect

to it.

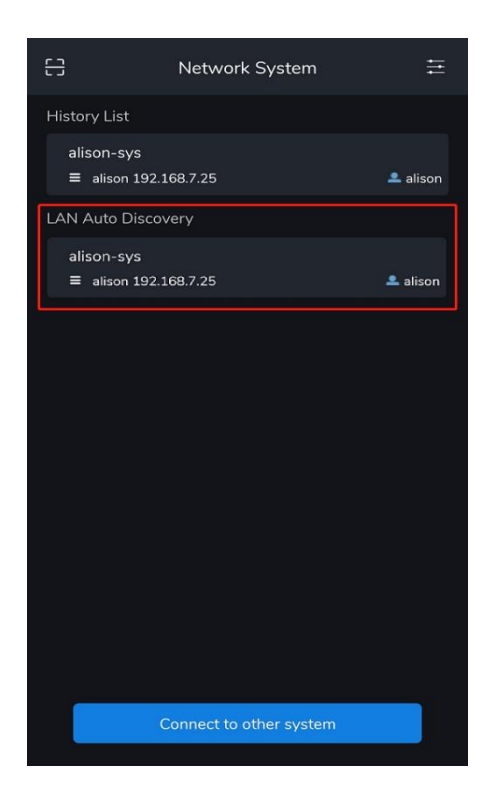

After you log into the system, the Device List Page will show as below.

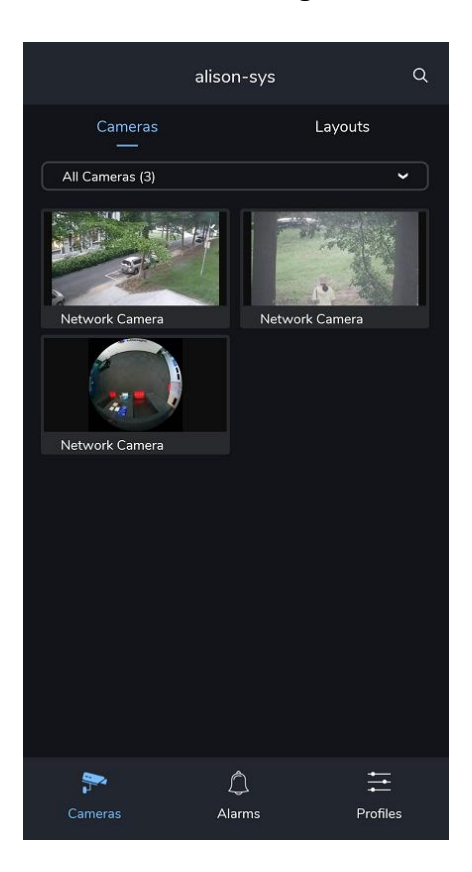

For the Android system, you can click the back button on your mobile device to log out of the system.

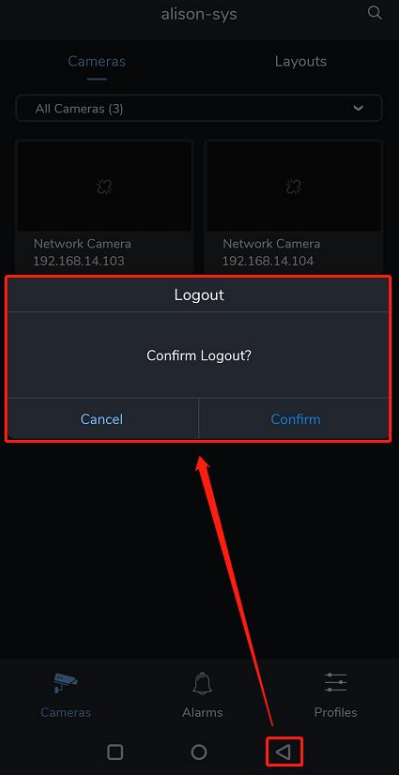

For the iOS system, you can log out of the system by clicking the logout icon in the left

panel.

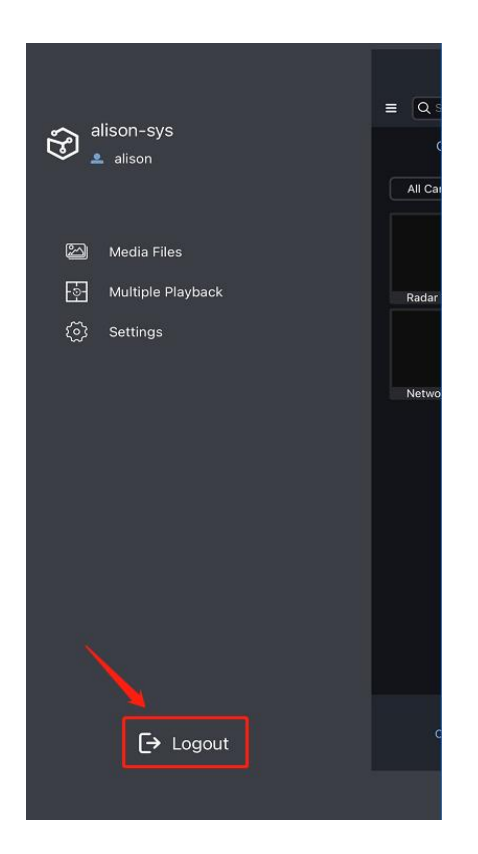

#### <span id="page-9-0"></span>3.2 Camera List

It will list all cameras of the system after connection, as shown below:

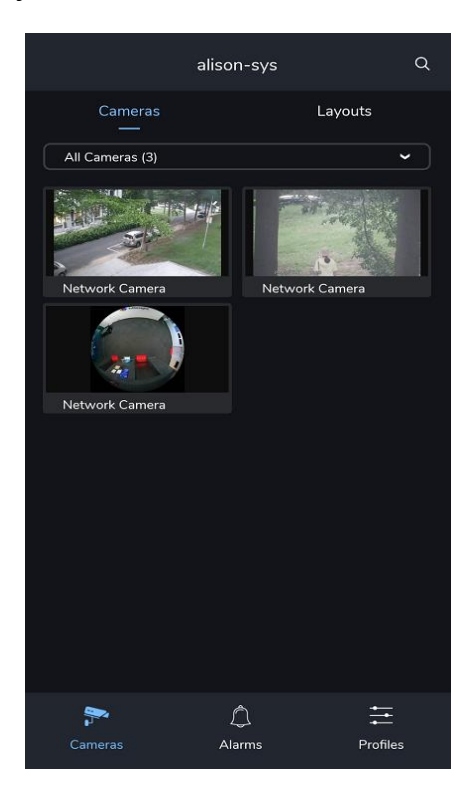

#### <span id="page-10-0"></span>3.2.1 Group List

Milesight

On Cameras Page, click the button  $\cdot$   $\cdot$   $\cdot$  and it will list the groups created in the system.

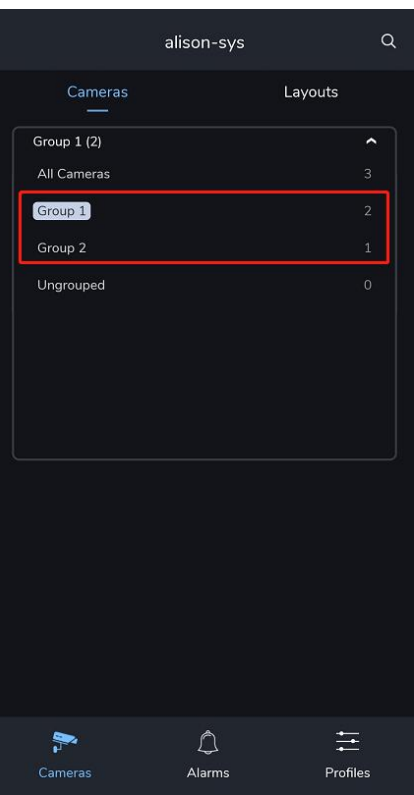

Click on any group to enter the corresponding group page, it will list all the cameras in that

group as shown below.

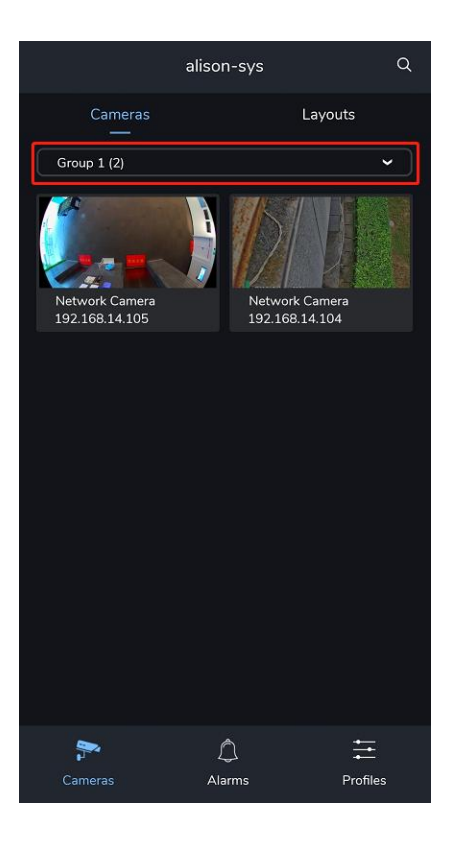

#### <span id="page-11-0"></span>3.2.2 Layout List

Click the button ' Layouts', on Cameras Page to enter Layouts Page, where you can see all the layouts in the system. You can check the channels contained in the layout by sliding the layout list left and right.

Click the corresponding channel to enter the live view page of this channel.

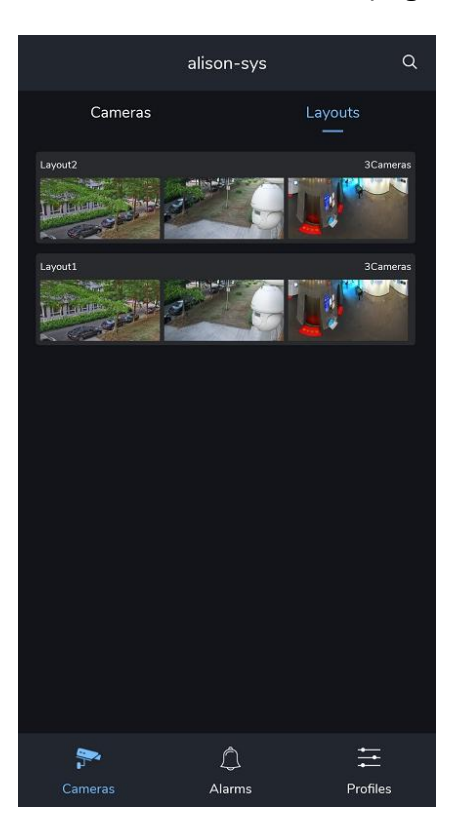

Or you can click anywhere except the image to enter the corresponding layout page.

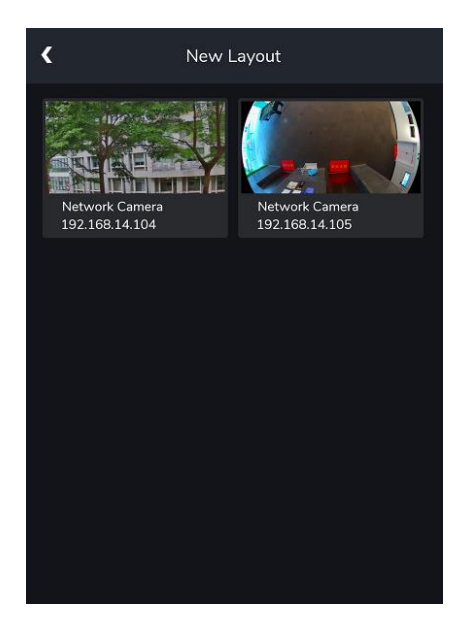

#### <span id="page-12-0"></span>3.2.3 Search

You can click the button  $\sqrt{Q}$ , to search for the corresponding cameras or cameras in

layout, it supports searching by Device Address and Device Name.

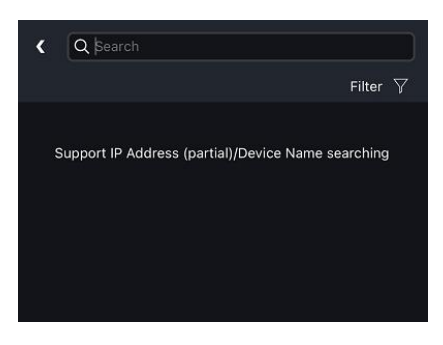

After searching, you can click the button  $\frac{1}{x}$  Filter  $\overline{y}$ , to filter the camera or layout.

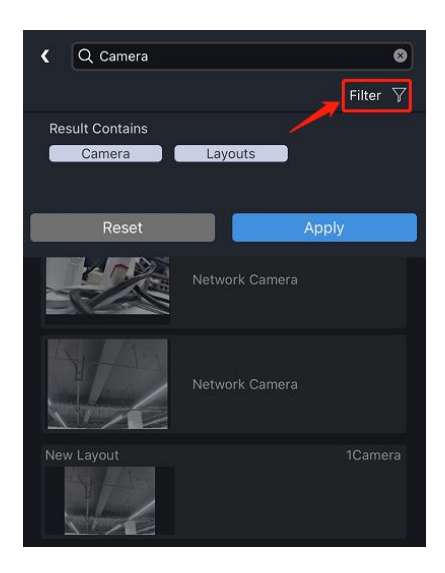

#### <span id="page-12-1"></span>3.3 Live View

You can click one camera to enter Live View Page, where you can see live view and

configure the camera, as shown below:

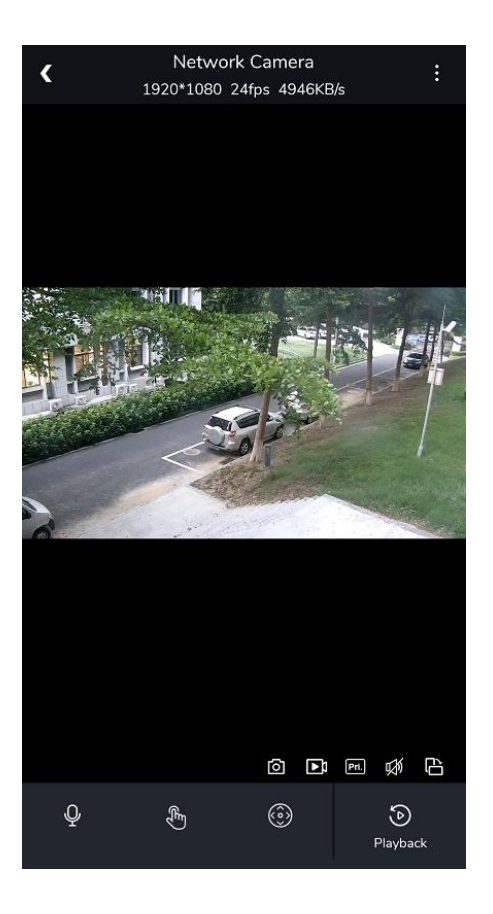

Refer to the following descriptions about icons on Live View Page.

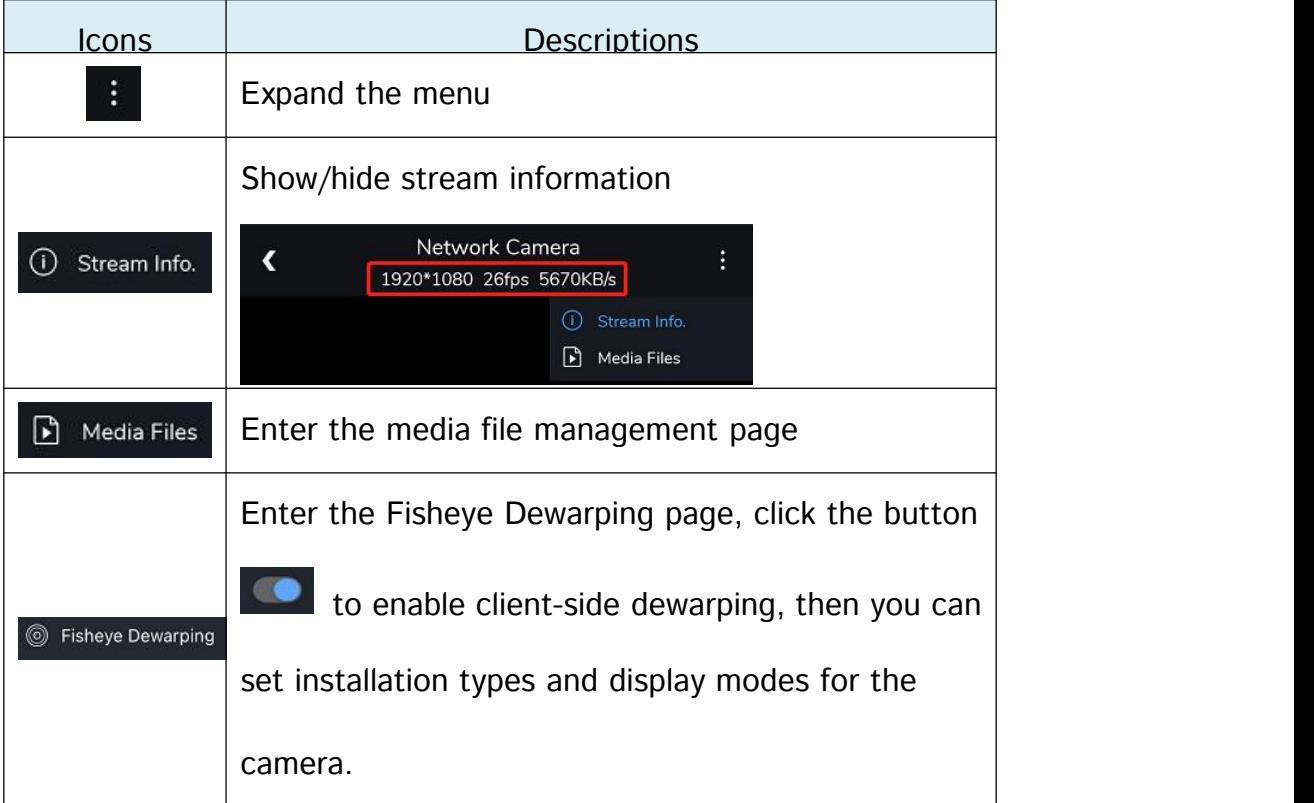

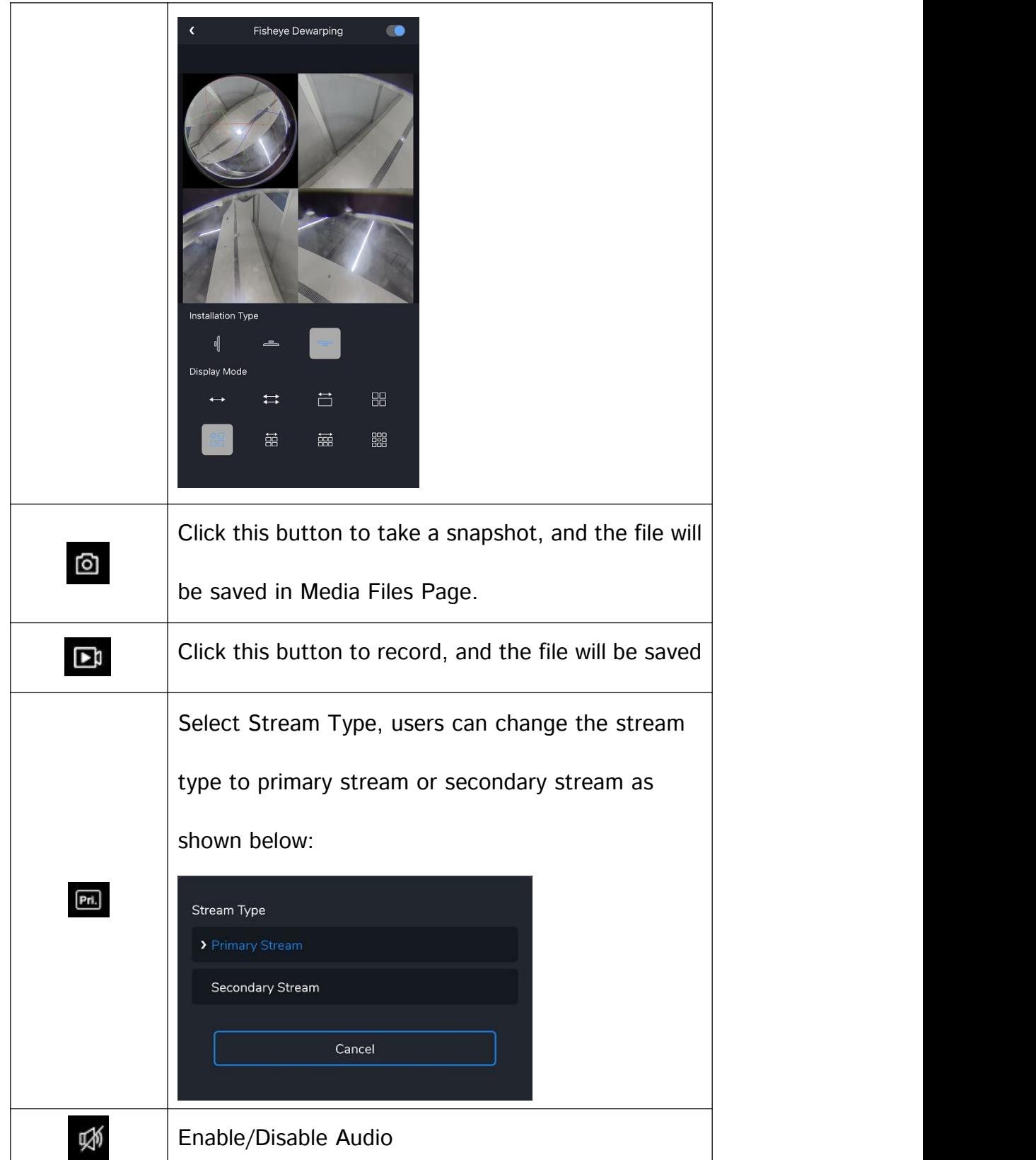

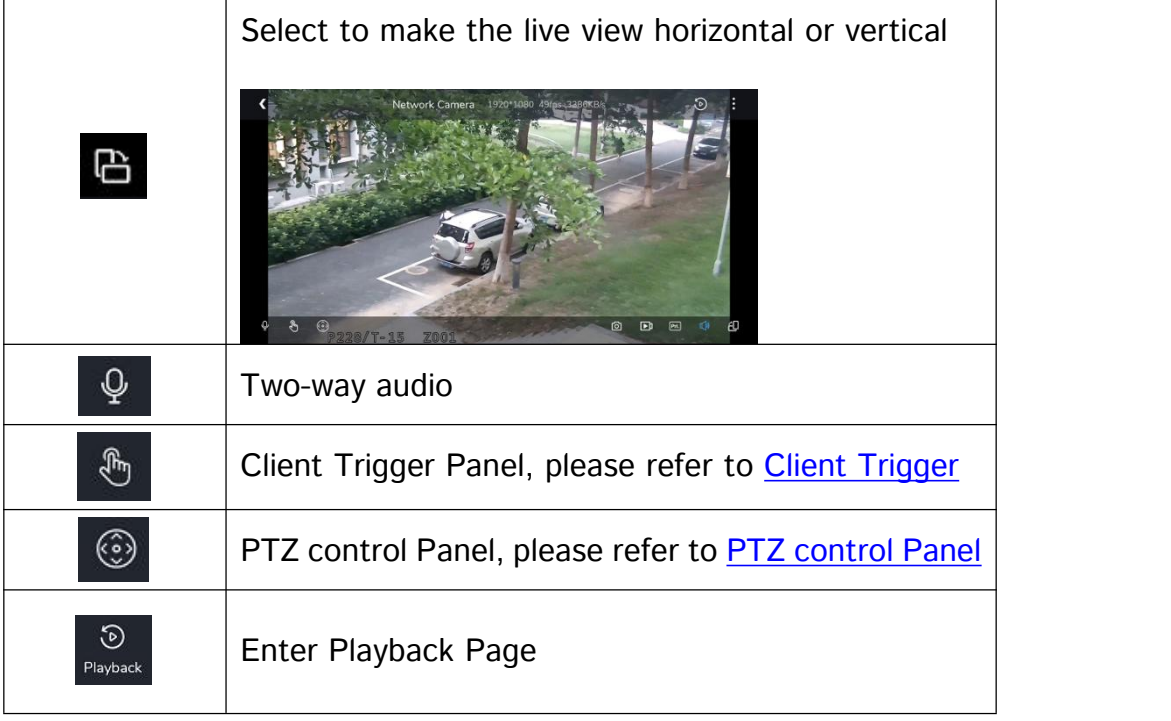

#### <span id="page-15-0"></span>3.3.1 PTZ control Panel

Click the button  $\begin{pmatrix} \circled{0} \\ \circled{0} \end{pmatrix}$ , on Live View Page to expand the PTZ control panel.

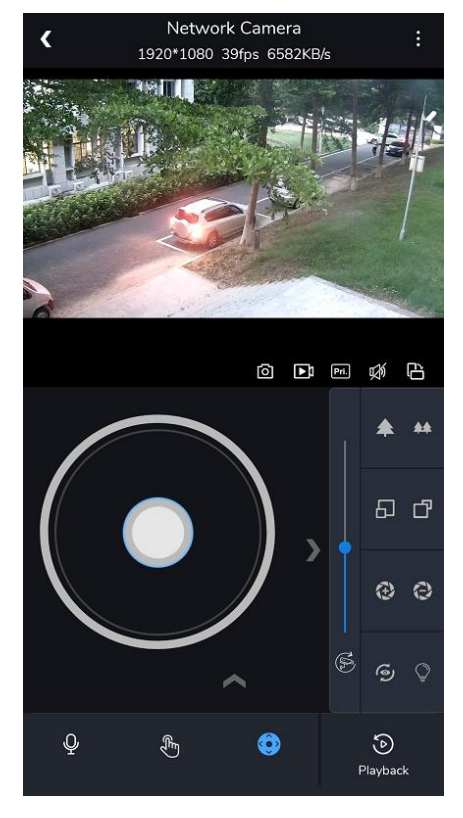

Refer to the following descriptions about icons on PTZ control panel.

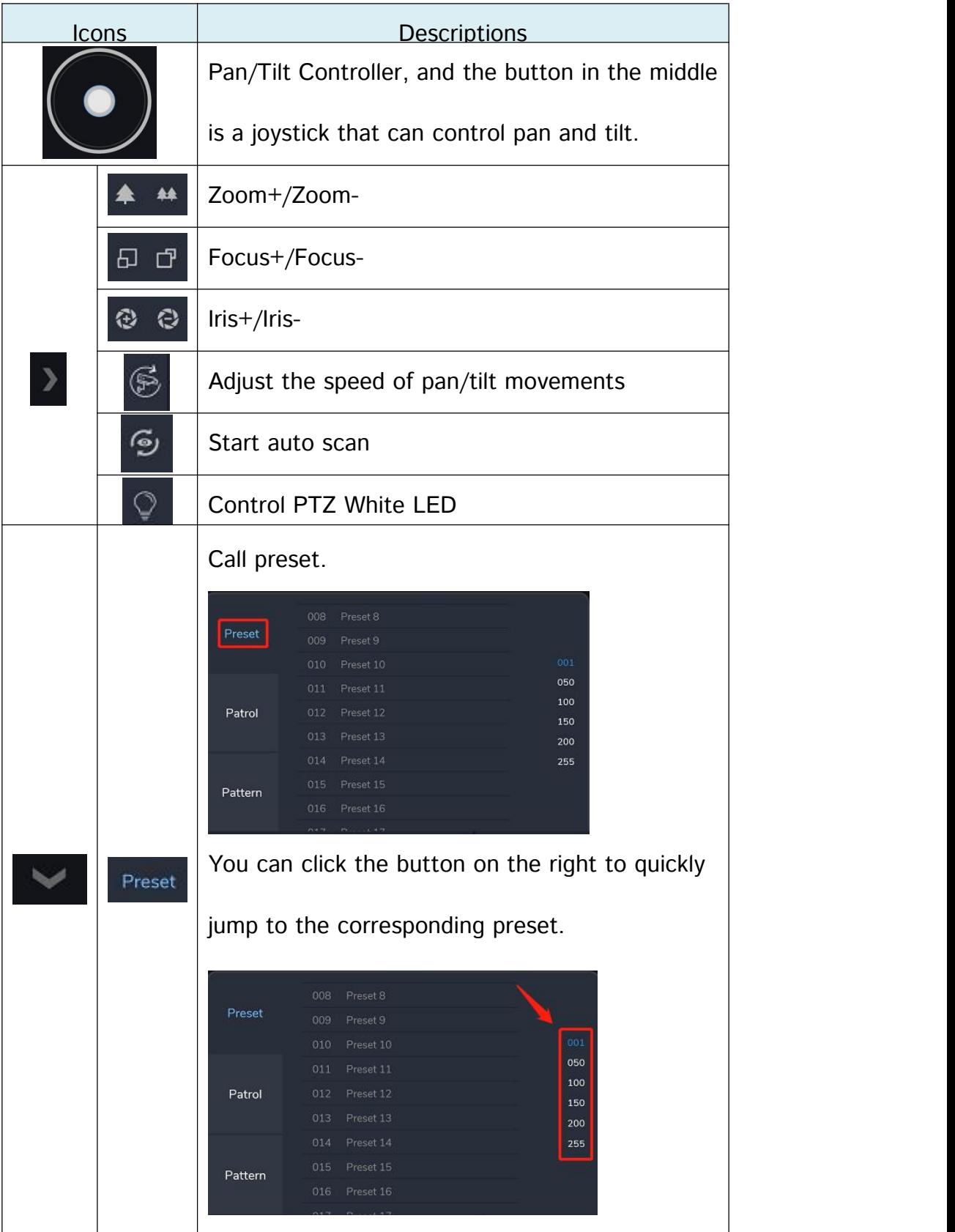

14

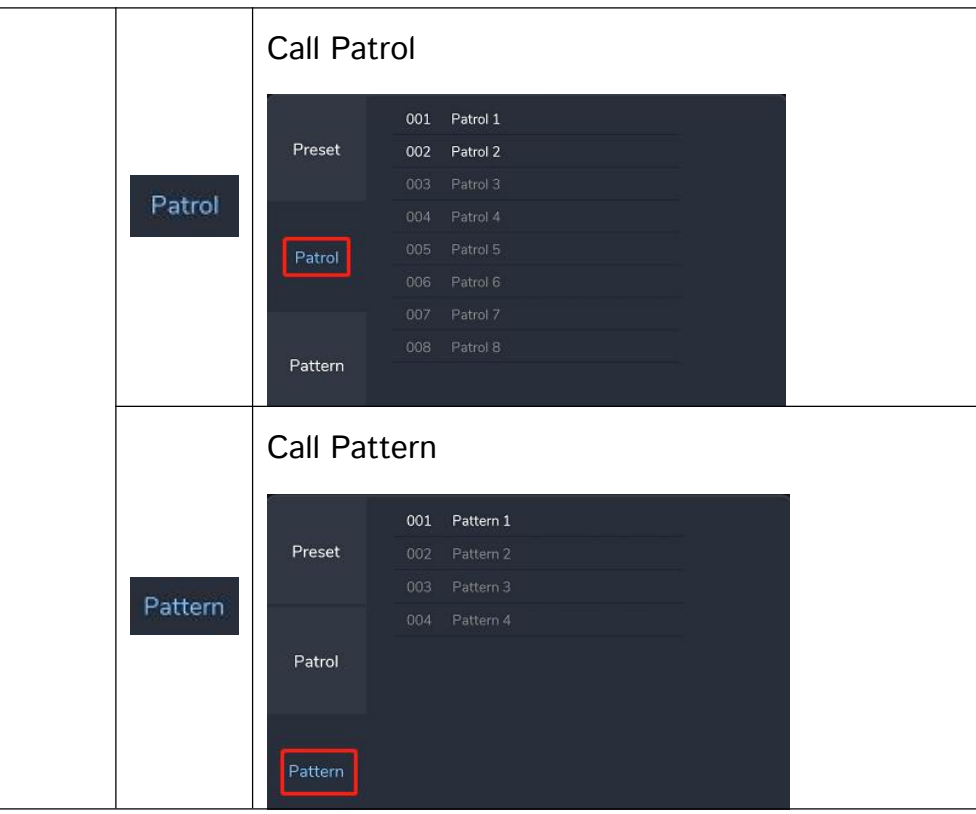

#### <span id="page-17-0"></span>3.3.2 Client Trigger Panel

Click the button  $\begin{bmatrix} 1 & 1 \\ 0 & 0 \end{bmatrix}$ , on Live View Page to enter Client Trigger Panel.

In this page, you can click the trigger button to trigger the alarm action created in the event

rule on the VMS Enterprise Client side.

Please make sure you have created Client Trigger in VMS Client Event Rules.

For example, here I created an event rule that allows client trigger button to trigger source

camera record itself for 10s Pre Record plus 10s.

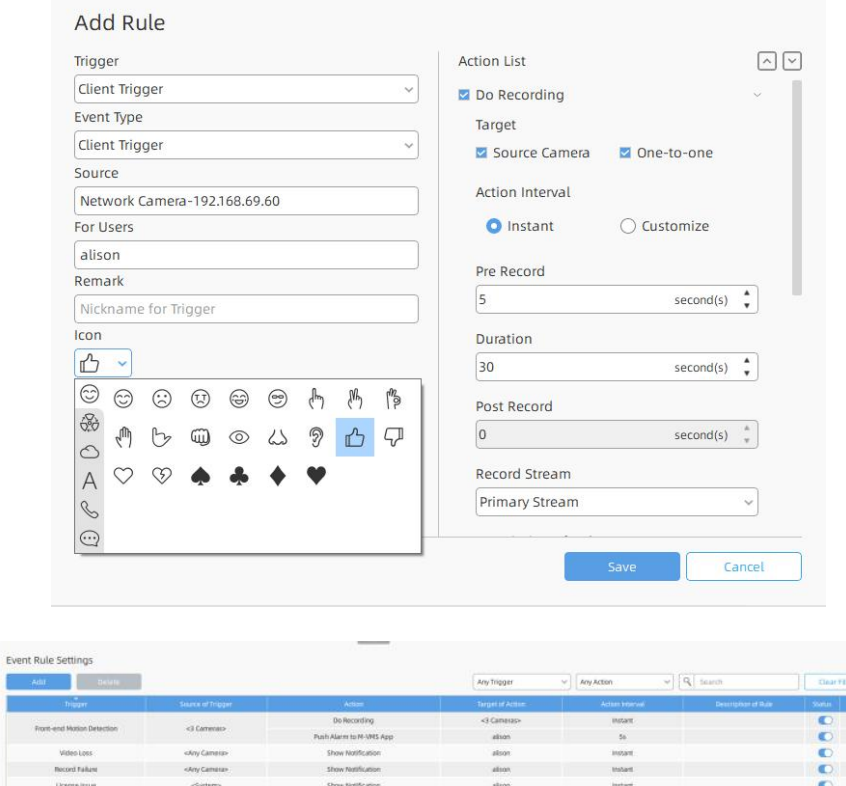

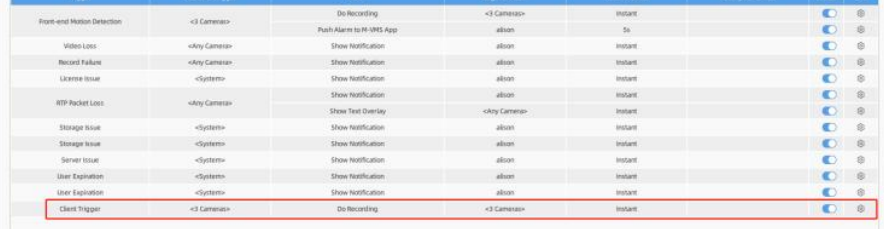

Then tap this button in Live View Page of the app, the rule will be triggered and performed.

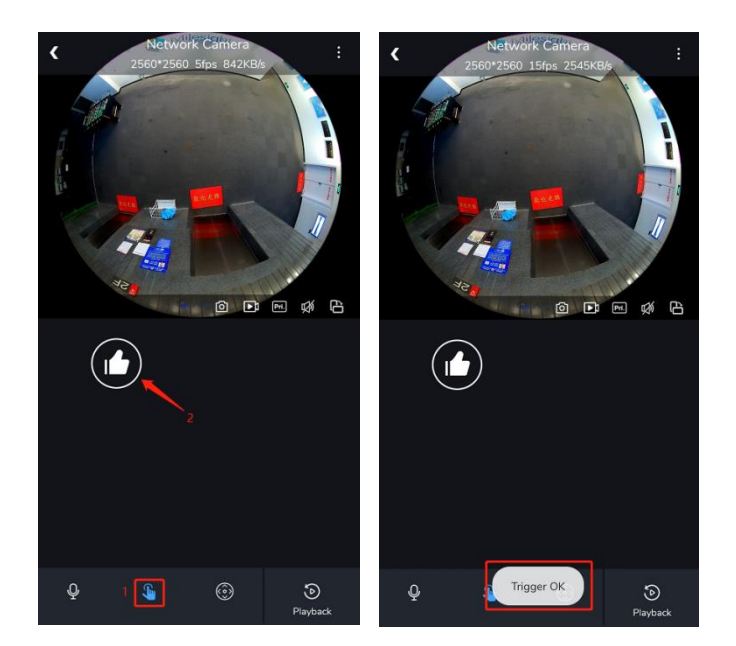

Note: Users can customize the trigger icon when creating the event rules in VMS Client

side.

#### <span id="page-19-0"></span>3.4 Playback

 $\odot$ Click the button ' Playback ' on Live View Page to enter Playback Page, here you can check the recording files of this channel. You can drag the time line to locate the recording file at the corresponding time. There are three different types of time lines including Day, Hour and Minute.

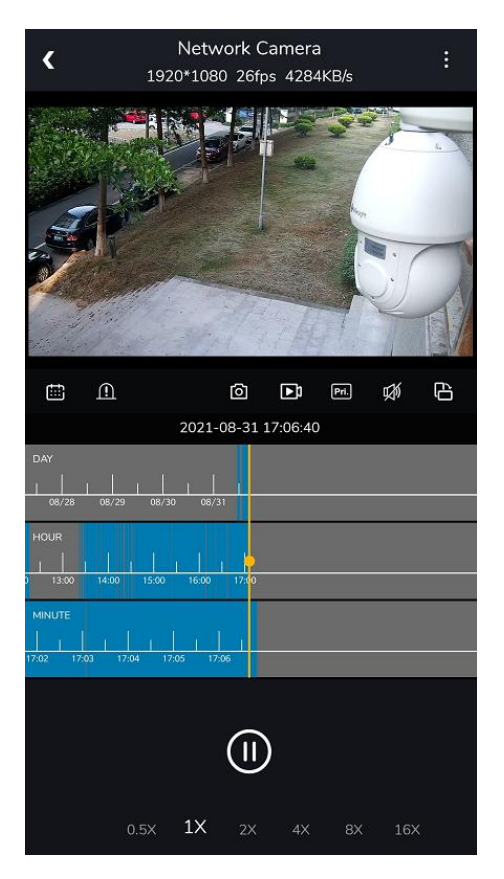

Refer to the following descriptions about icons on Playback Page.

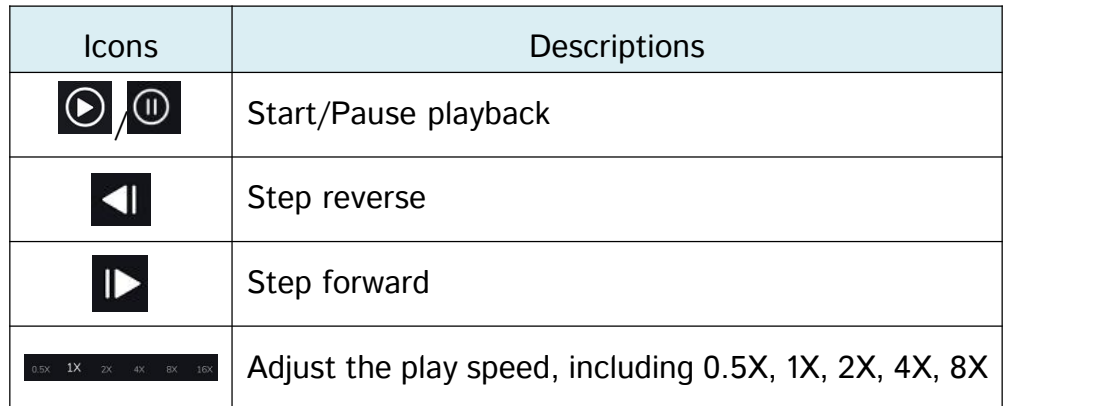

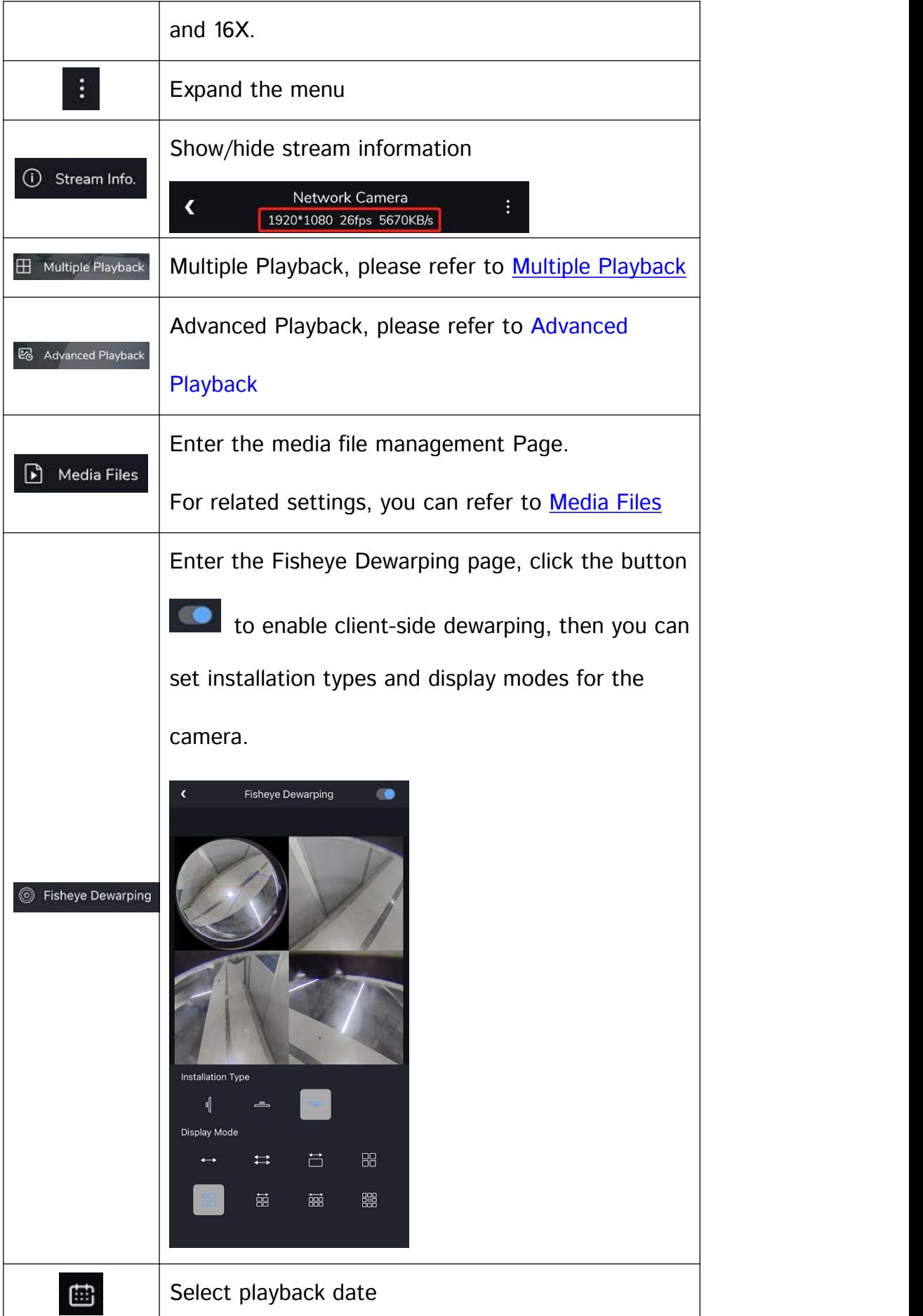

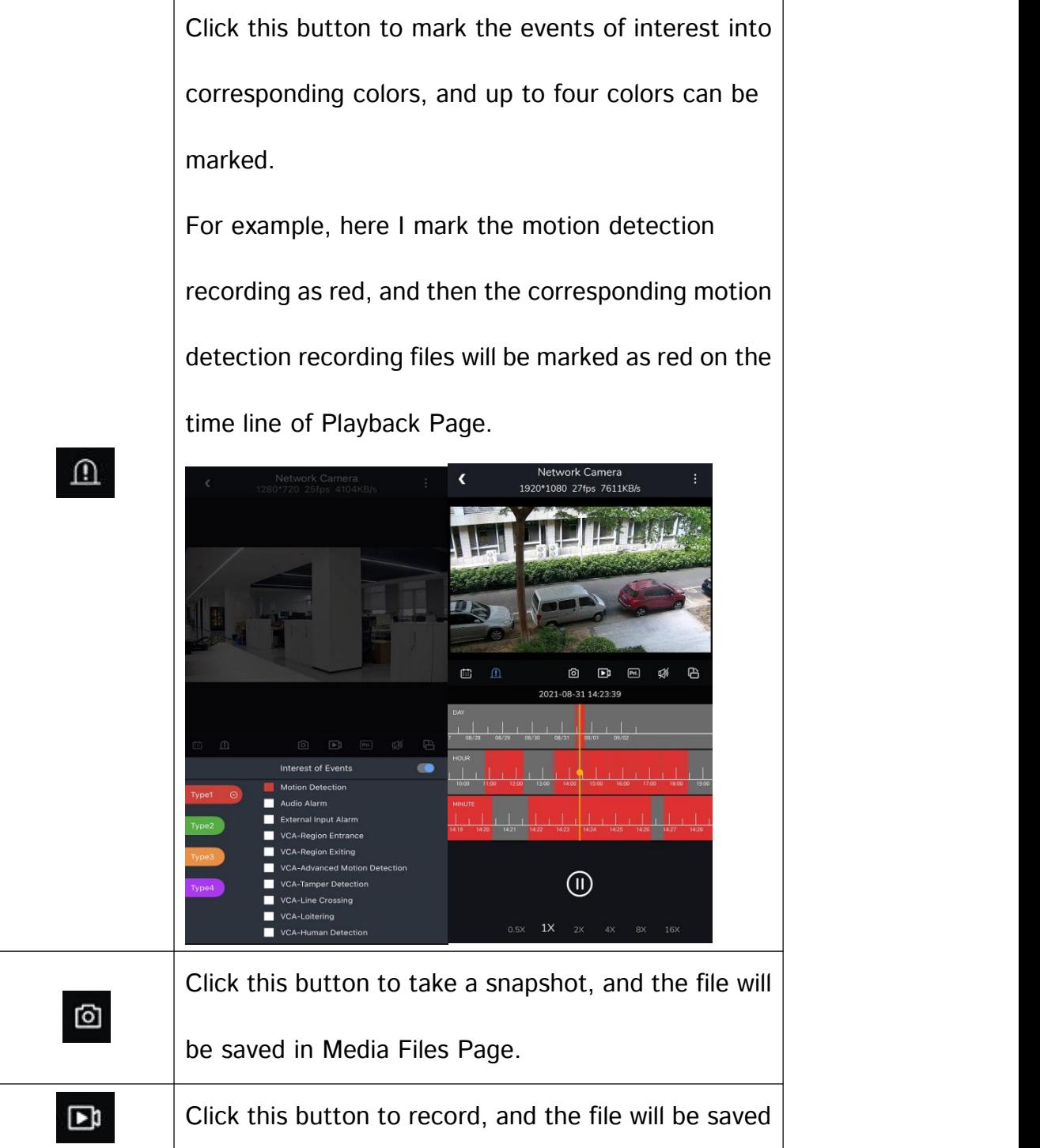

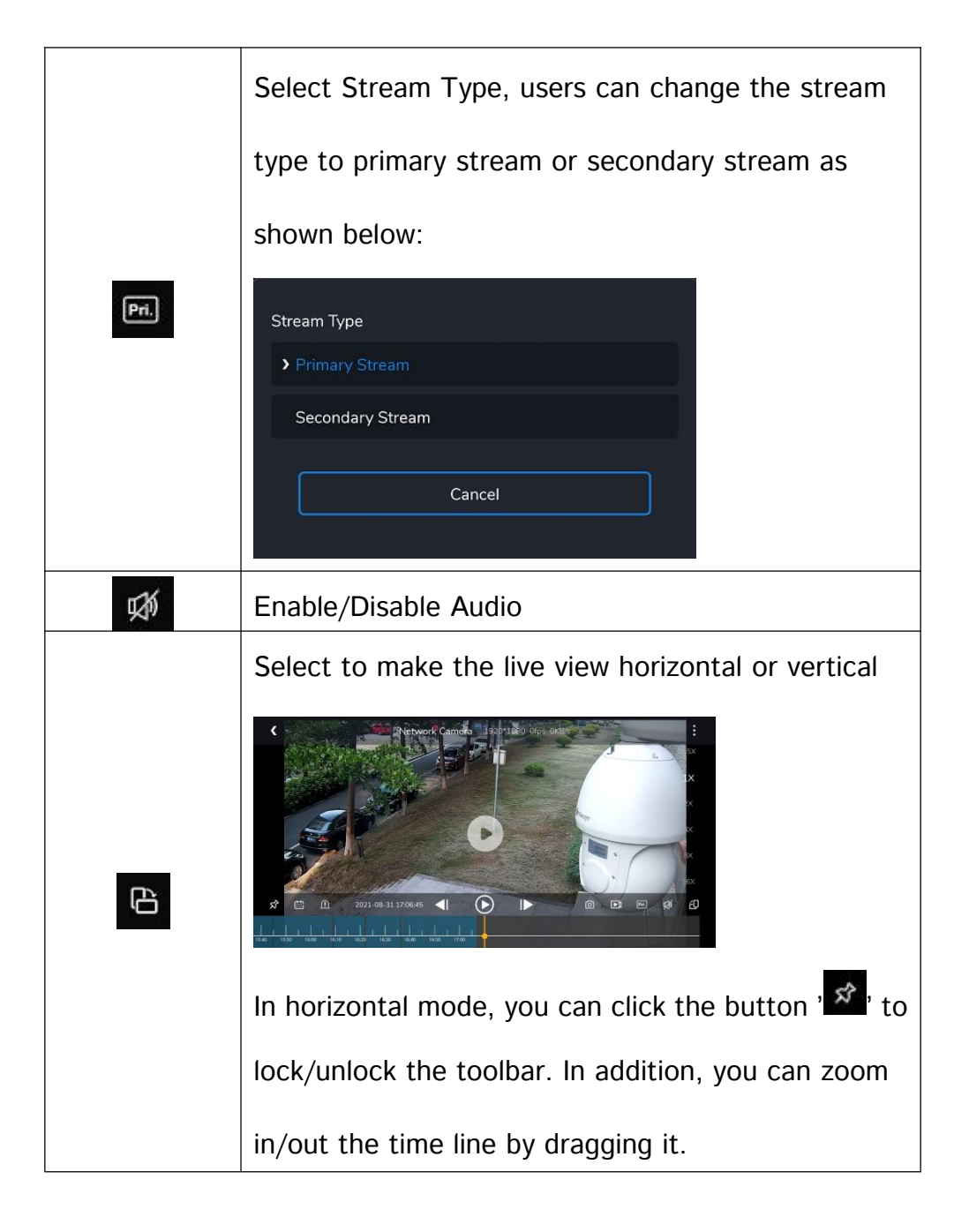

#### <span id="page-22-0"></span>3.4.1 Multiple Playback

On Multiple Playback Page, you can playback video files of multiple channels at the same time.

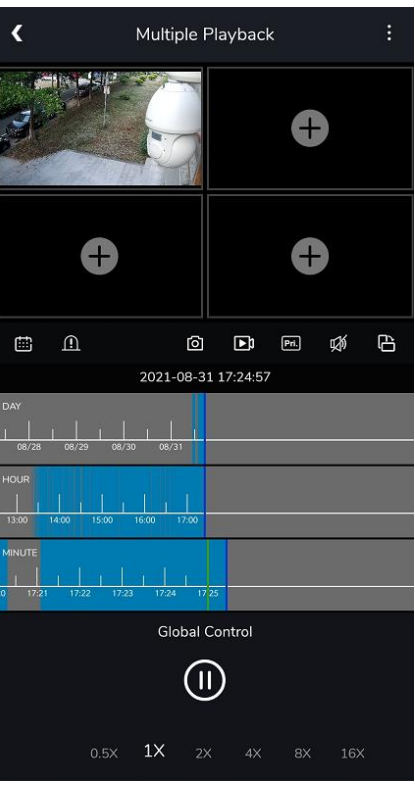

Stpe1: Click button  $\left(\frac{1}{n}\right)$ , and then an page will pop up where you can select the channel.

Stpe2: Click on the corresponding cameras to add them to the playback page. Up to four channels can be selected.

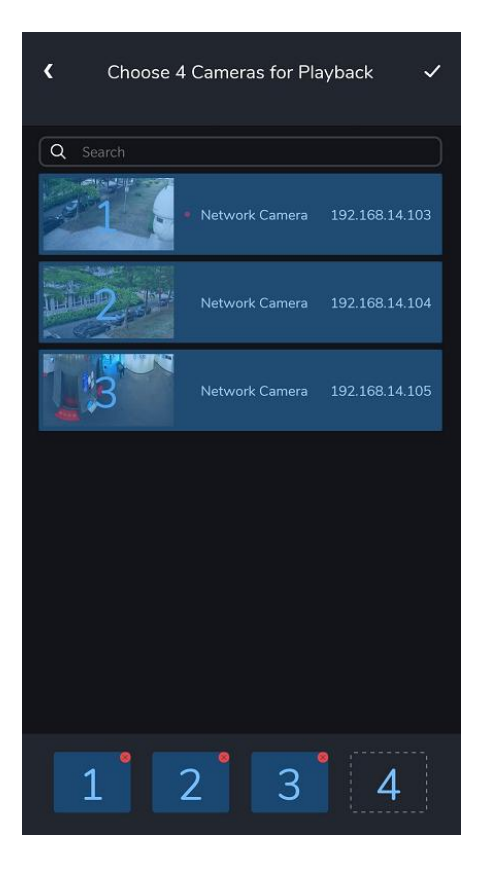

Stpe3: Click the button  $\left\{\frac{1}{x}, \frac{1}{x}\right\}$ , and then you can playback the video files of these channels

in the playback page.

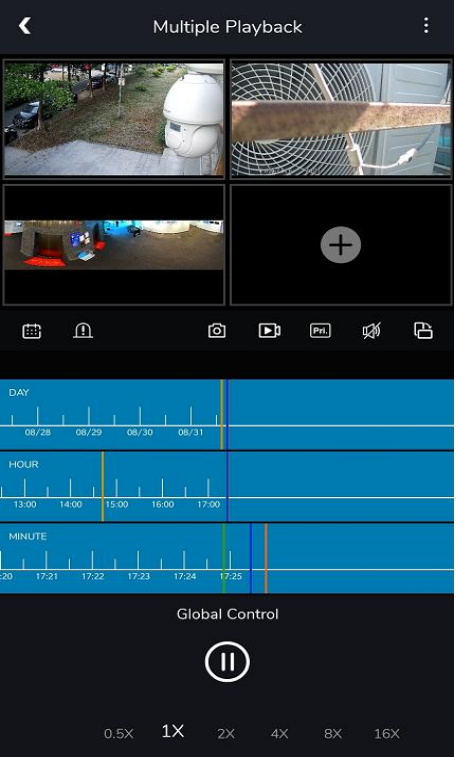

Tap any channel to select it, anti-select any channel to enter Global Control mode.

In Global Control mode, you can select the time in the time line to play the recorded video

of all channels simultaneously.

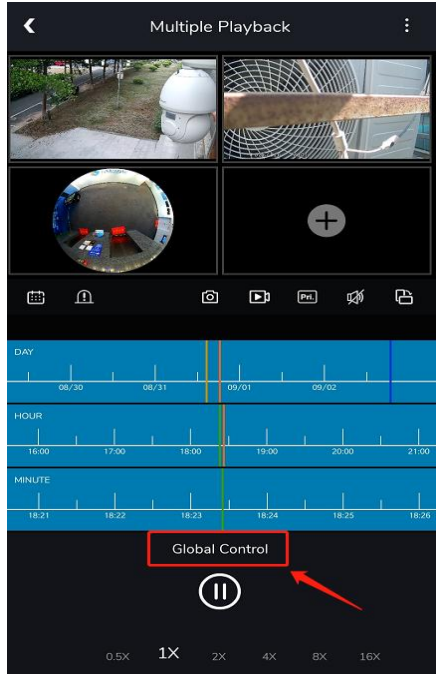

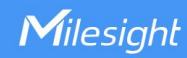

Or you can click a single channel and select a time to play the recorded video of each channel asynchronously.

The playback time of different channels will be marked in its channel colors on the time line.

For example, green represents channel 1.

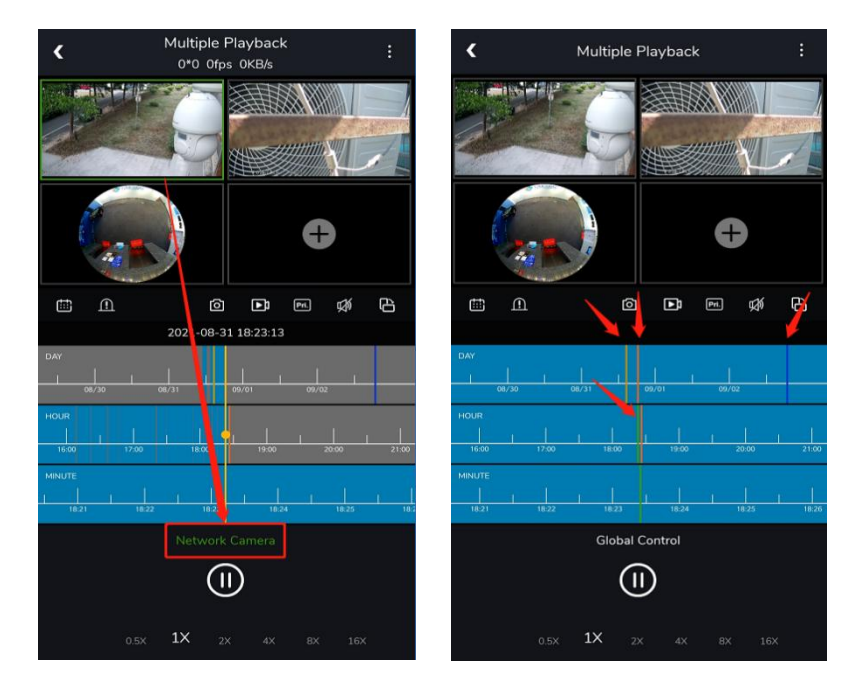

#### <span id="page-25-0"></span>3.4.2 Advanced Playback

Advanced playback includes Thumbnail positioning Playback and Split Playback.

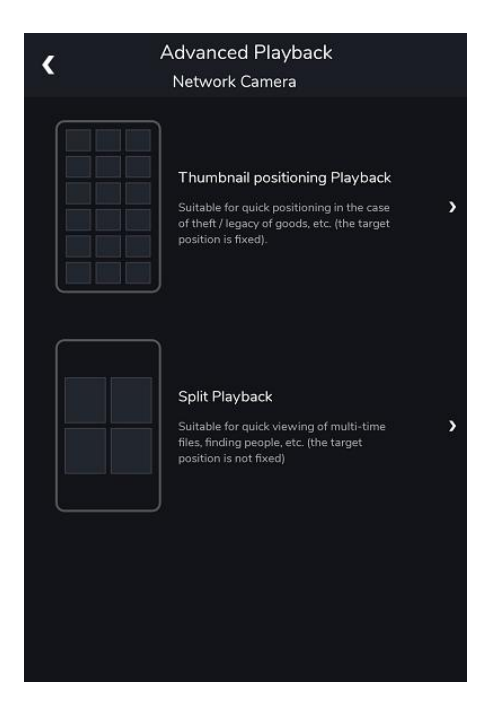

23 and 23 and 23 and 23 and 23 and 23 and 24 and 25 and 26 and 26 and 26 and 26 and 26 and 26 and 26 and 26 and 26 and 26 and 26 and 26 and 26 and 26 and 26 and 26 and 26 and 26 and 26 and 26 and 26 and 26 and 26 and 26 an

### Thumbnail positioning Playback (Coming Soon)

#### • Split Playback

Split Playback allows you to divide the video file of a specified period of time into four parts as needed when watching playback, so that users can watch videos of different times simultaneously.

Step1: Click "Split Playback" button to enter Split Playback Page.

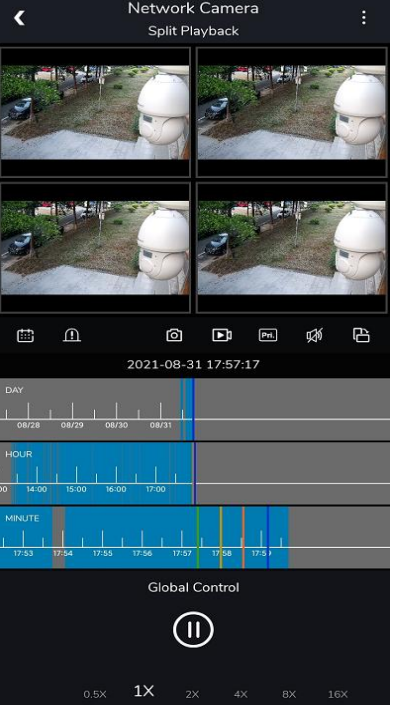

Step2: Click  $\cdot$   $\mathbb{E}$ , button and select four different time periods as shown below:

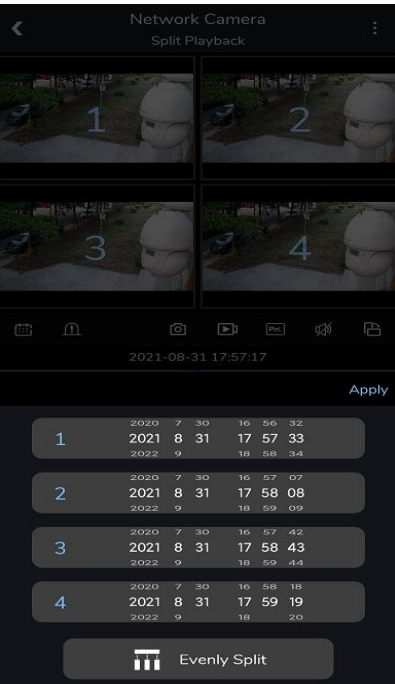

Or you can click the  $\overline{m}$  systemly split button to select First Channel Time and Last

Channel Time, the selected video will be divided into four new channels evenly.

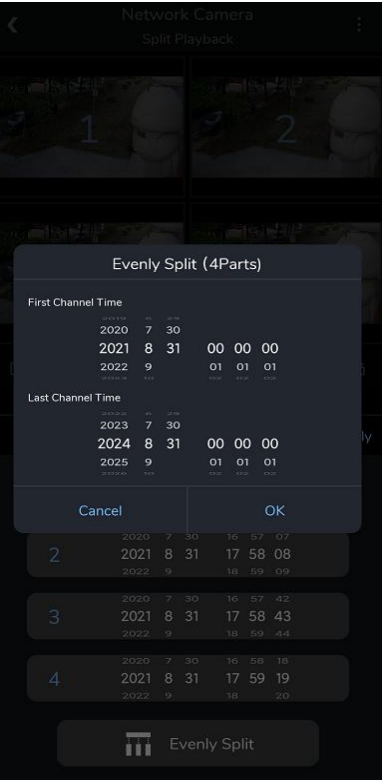

Step3: click 'Apply' button, the selected video will be split to new channels to replay asynchronously on the playback layout as shown below:

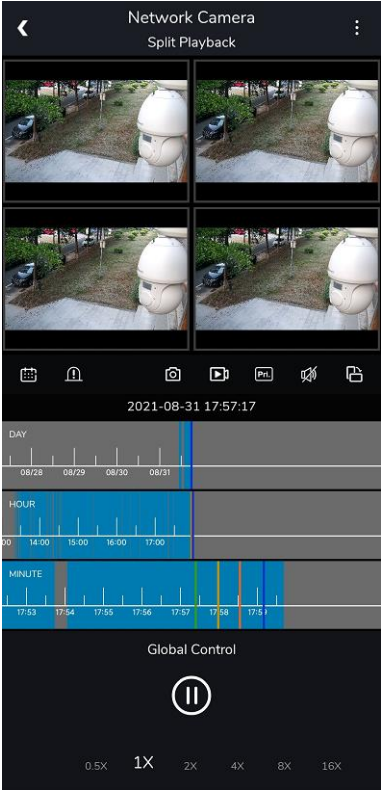

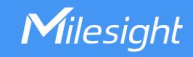

#### <span id="page-28-0"></span>3.5 Alarms

On Alarms Page, you can check alarm messages which are received by your mobile device.

Step1: You need to set the alarm action to "Push Alarm to M-VMS App" on the VMS Enterprise Client firstly.

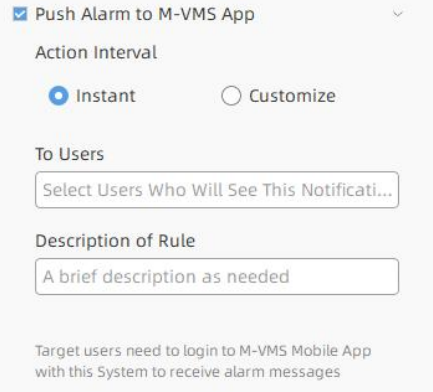

Then you can check the alarm messages on the APP as shown below:

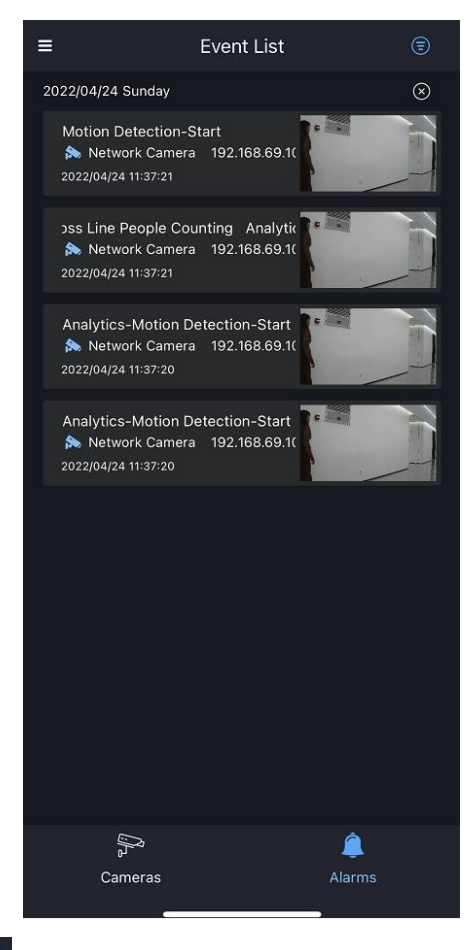

**Step2:** Click the button  $\cdot$   $\circledast$ , to enter the Event Filter page, where the user can choose

whether to display the corresponding event notification in the event list.

Note: Closed event types will be received but not shown in list.

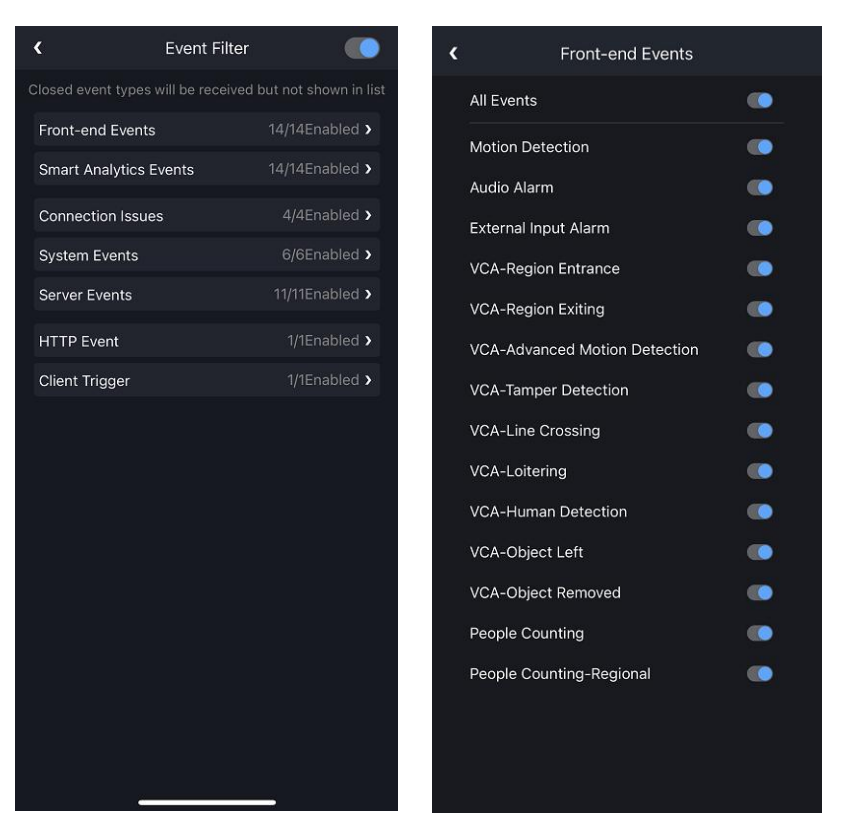

Step3: Click the corresponding alarm message, a page will pop up where you can check the

alarm recording.

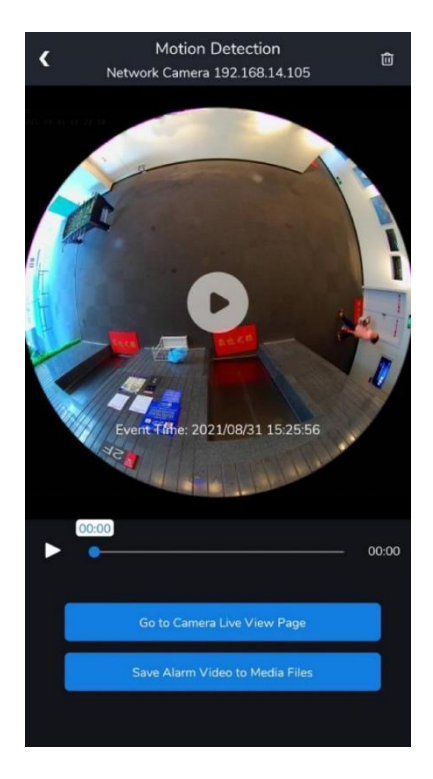

27 and 27 and 27 and 27 and 27 and 27 and 27 and 27 and 27 and 27 and 27 and 27 and 27 and 27 and 27 and 27

You can click button **the gold can example view Page** to go to the live view page, or you can click

button  $\frac{S_{\text{ave Alam} \text{Nideo to Media Files}}}{S_{\text{E}}$  to save the alarm video to media files.

In addition, in Event List Page, you can slide the alarm message to the left to delete it.

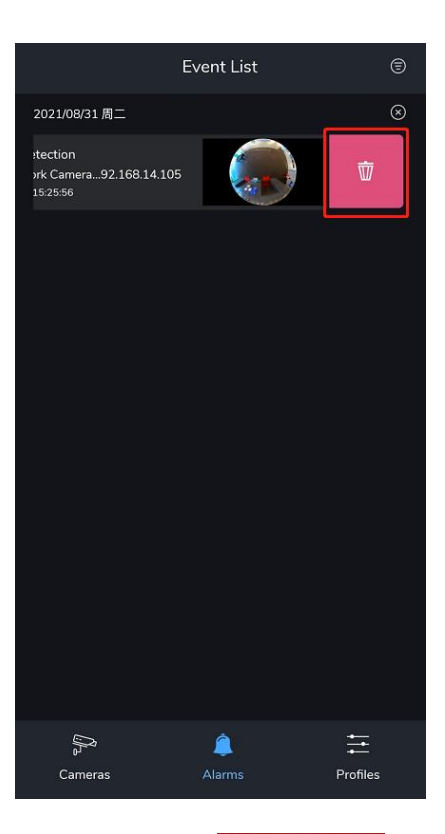

**Step4:** Click the button  $\sqrt{8}$ , and then click, Click to Delete, to delete all the alarm message.

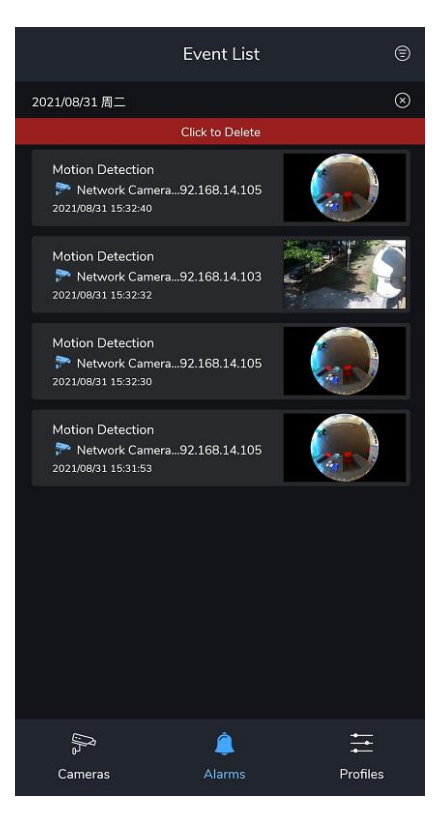

Note: Please make sure that you have enabled the Alarm Push for the APP on your mobile device.

#### <span id="page-31-0"></span>3.6 Profiles

On Profiles Page, you can check the information and make some settings for M-VMS Mobile APP.

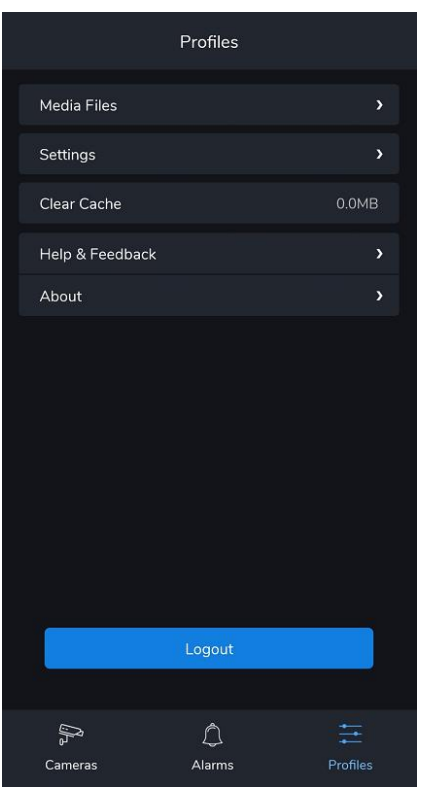

#### <span id="page-31-1"></span>3.6.1 Media Files

On Media Files Page, you can check the media files of all channels in M-VMS Mobile APP,

including pictures and videos.

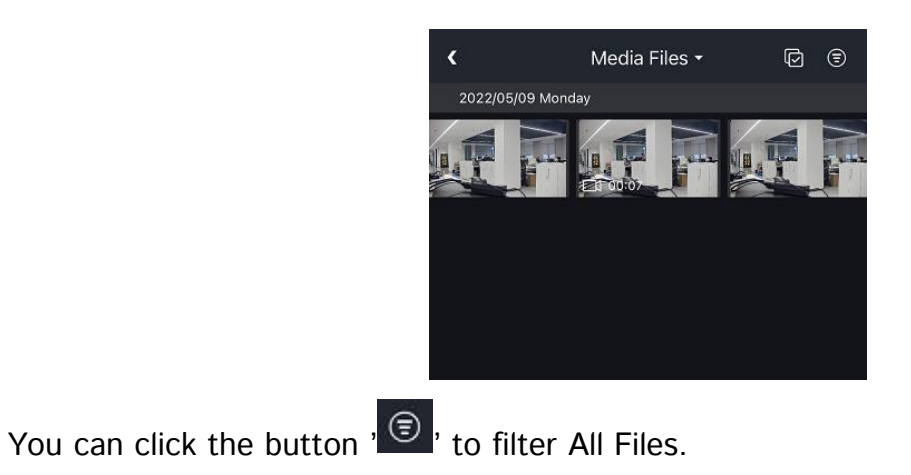

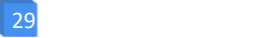

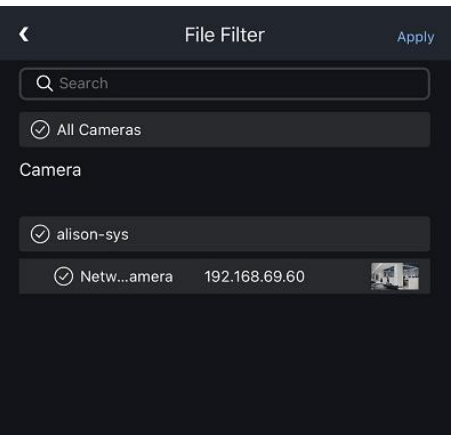

You can also click the picture or video to view the file in full screen.

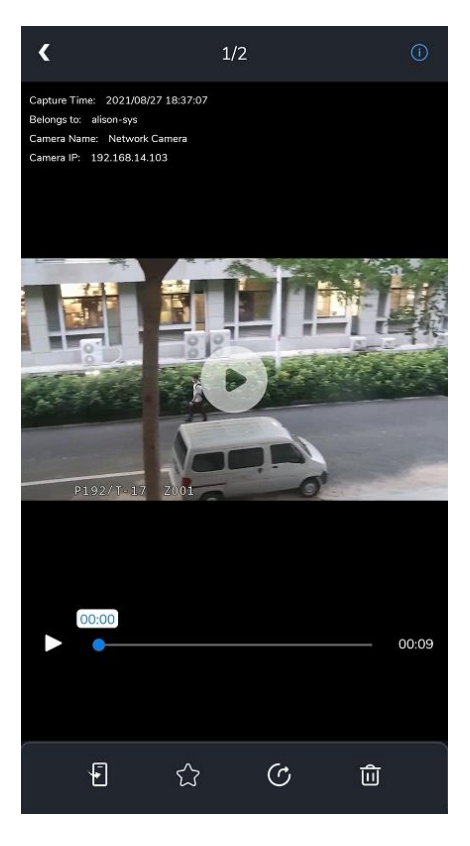

Refer to the following descriptions about icons on full screen.

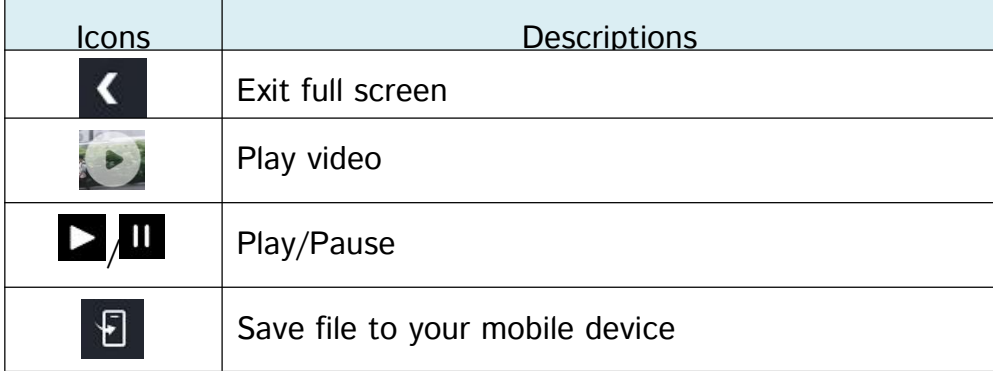

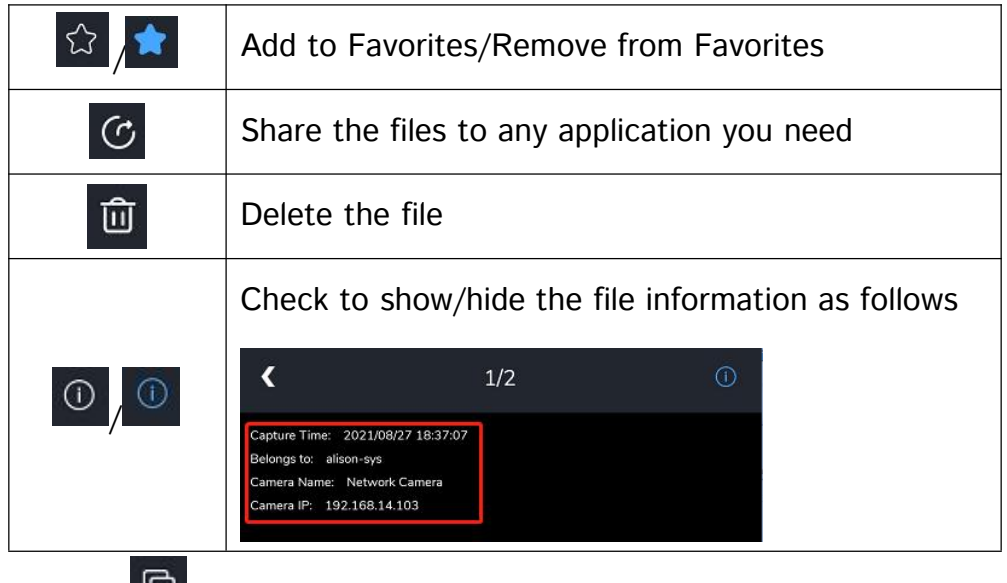

You can also click  $\cdot$   $\overline{\Theta}$ , to manage the media files in batch. For the meaning of the button,

you can refer to the table above.

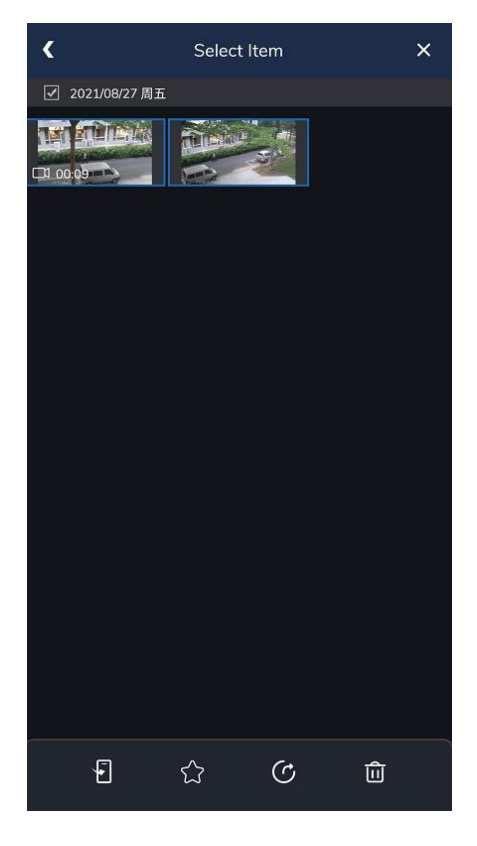

#### <span id="page-33-0"></span>3.6.2 Settings

On Settings Page, you can make some settings for M-VMS Mobile APP. Please refer to the following descriptions about settings on this page.

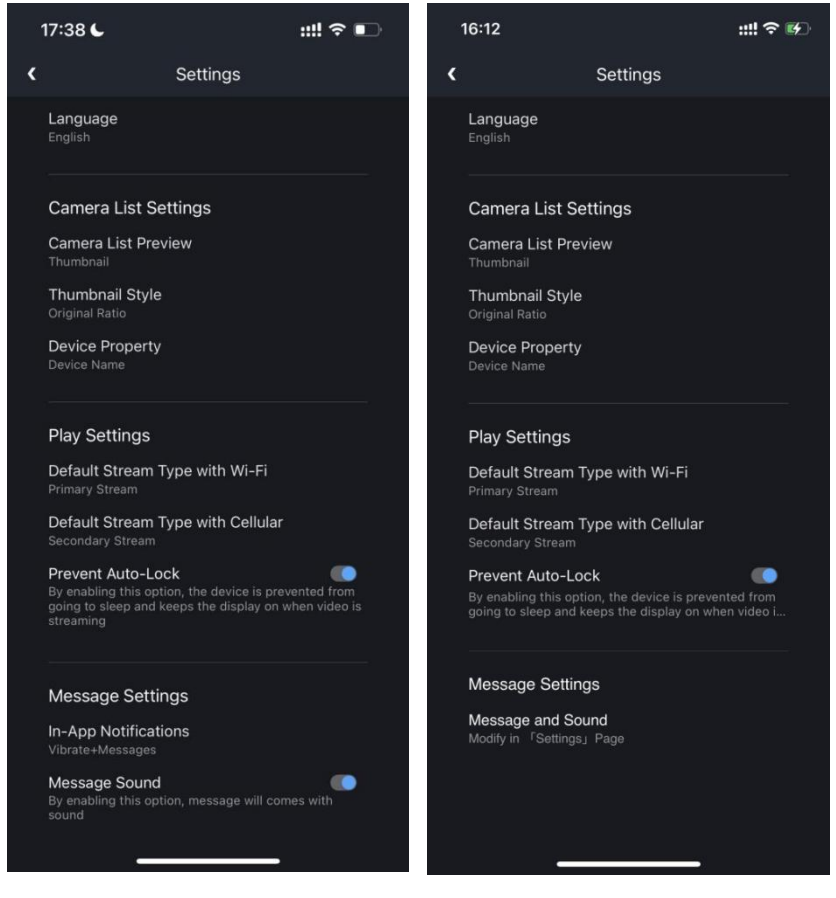

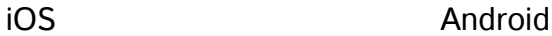

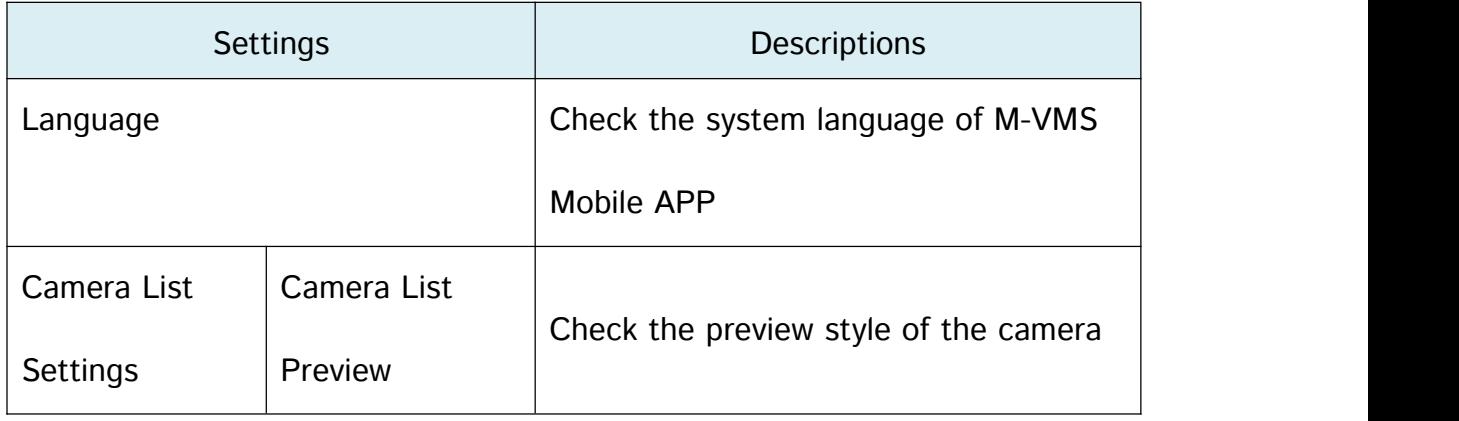

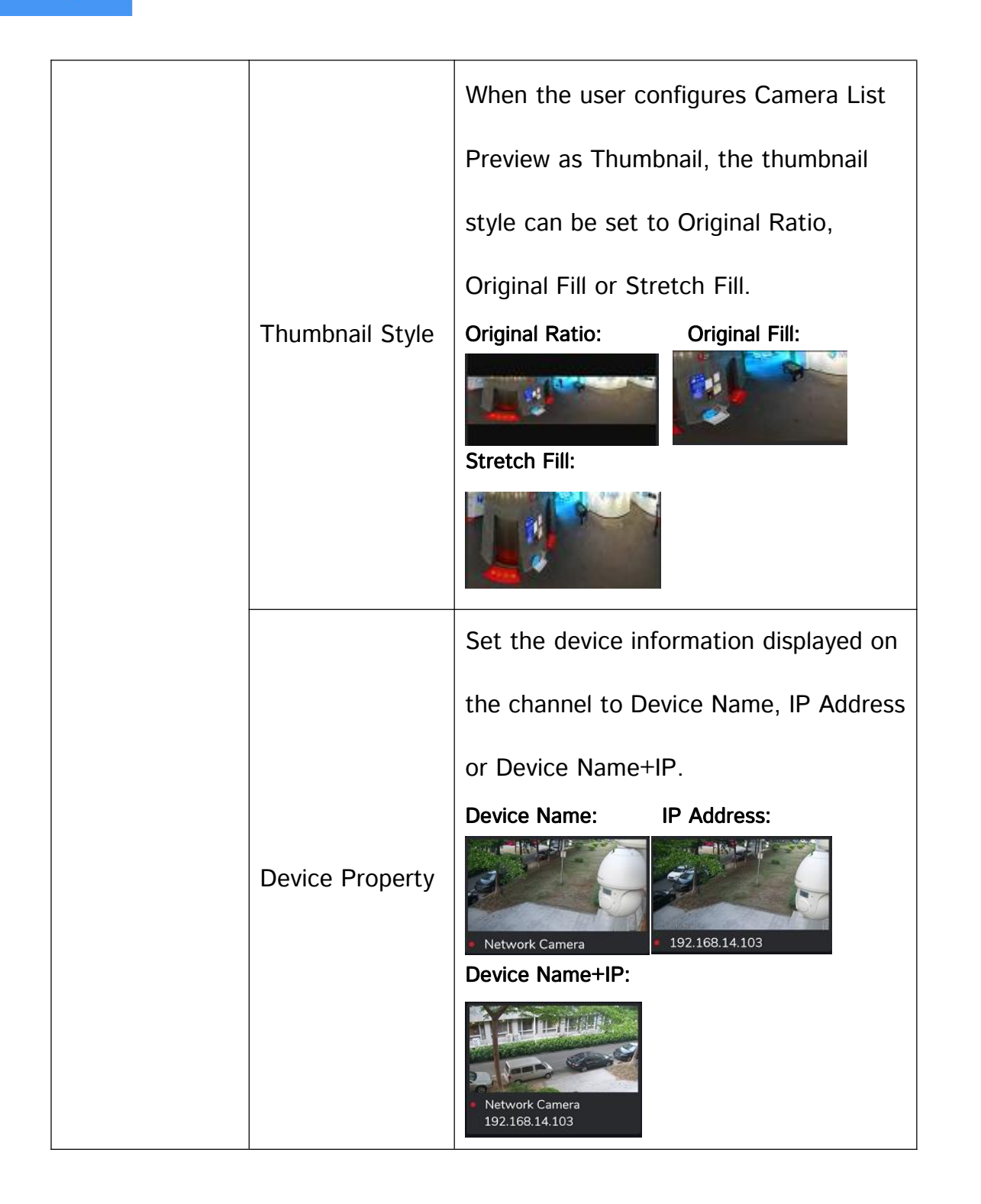

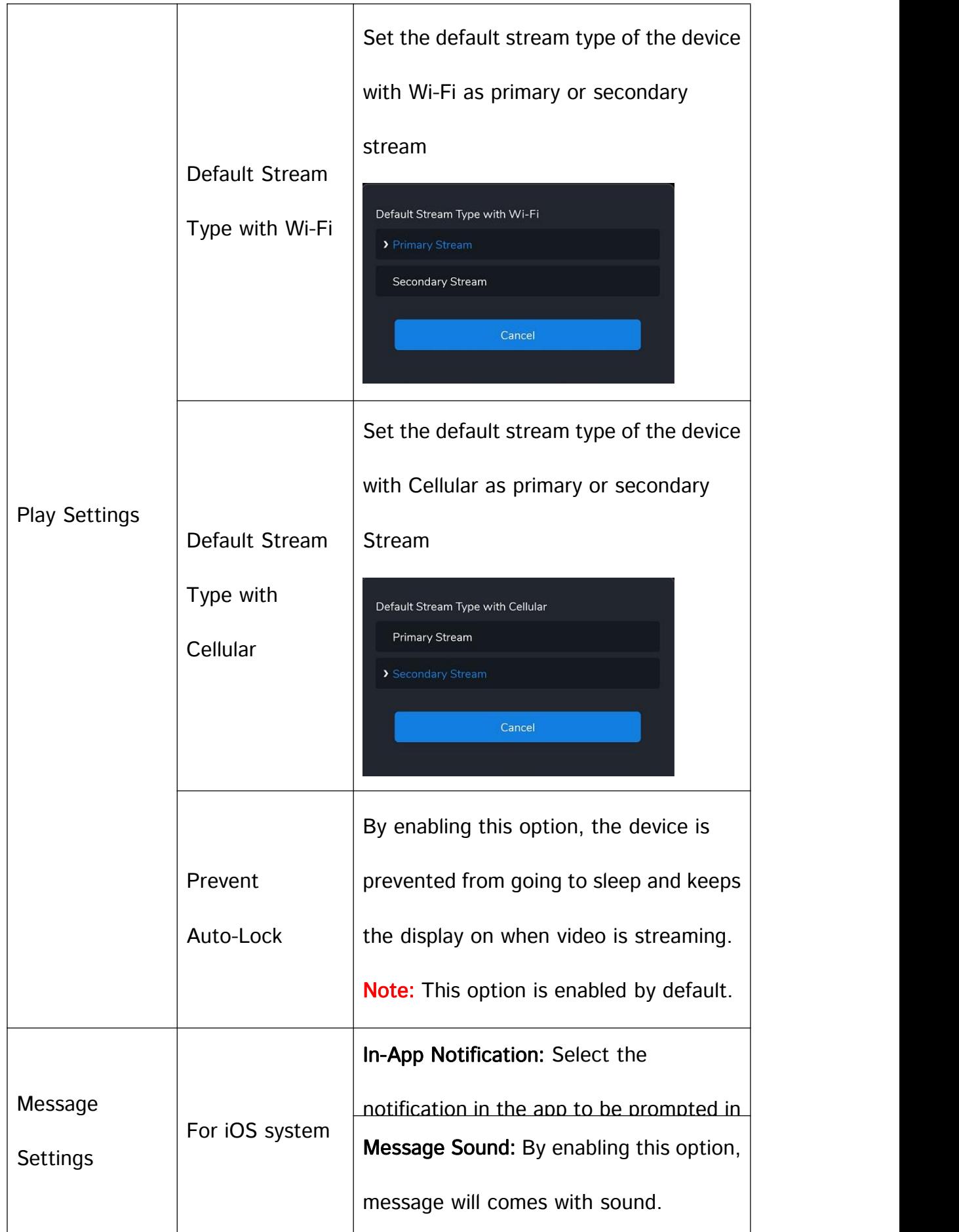

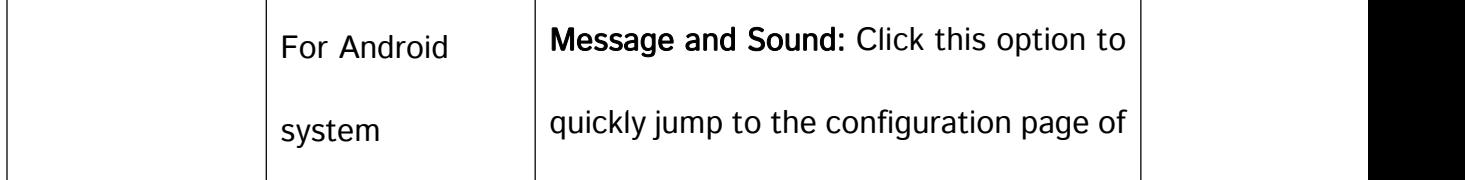

#### <span id="page-37-0"></span>3.6.3 Clear Cache

You can check and clear the cache of M-VMS Mobile App.

#### <span id="page-37-1"></span>3.6.4 Help&Feedback (Coming Soon)

You can get the introduction and provide feedback about the M-VMS Mobile App.

#### <span id="page-37-2"></span>3.6.5 About

You can get the version, and check the user agreement of M-VMS Mobile App.

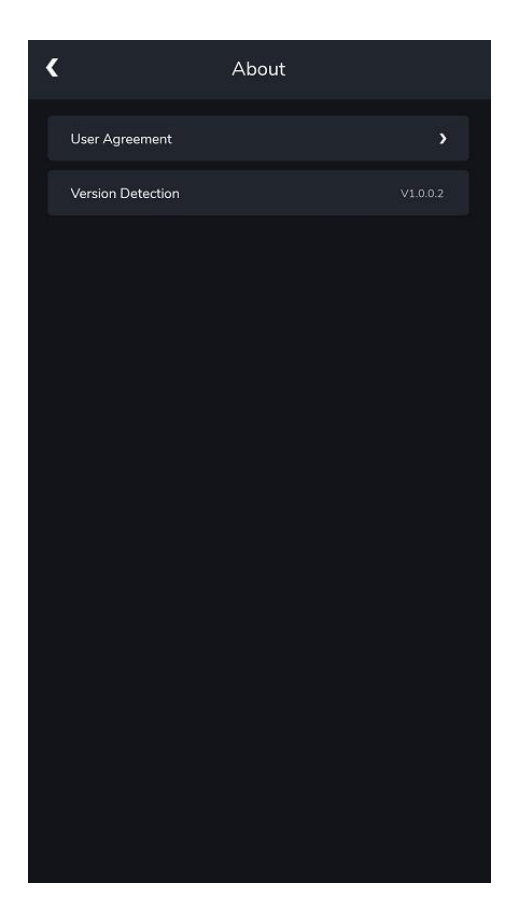

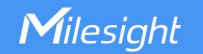

## <span id="page-38-0"></span>Chapter IV Service

Milesight provides customers with timely and comprehensive technical support services.

End-users can contact your local dealer to obtain technical support. Distributors and

resellers can contact directly with Milesight for technical support.

Technical Support Mailbox: support@milesight.com

Web: [https://www.milesight.com](https://www.milesight.com/)

Online Problem Submission System: <https://www.milesight.com/service/feedback.asp>

#### MILESIGHT USA

TEL: +1-800-561-0485

Mail: sales@milesightusa.com

Add: 220 NE 51st ST, Oakland Park, Florida 33334, USA

#### MILESIGHT KOREA

TEL: +82-2-839-3335

Mail: charley@milesight.co.kr

Add: 9F/925, 25-32, Anyang SK V1 Center, LS-ro 116beon-gil, Dongan-gu, Anyang-si,

Gyeonggi-do, Korea

#### MILESIGHT CHINA

TEL: +86-592-5922772

Mail: support@milesight.com

Add: Building C09, Software Park Phase III, Xiamen 361024, Fujian, China

Milesight

Better Inside, More in Sight